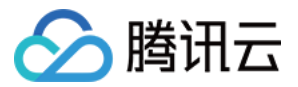

# 账号风控平台

实践教程

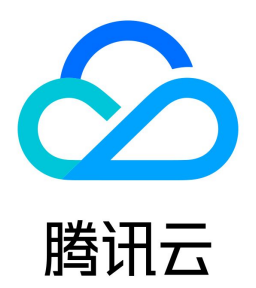

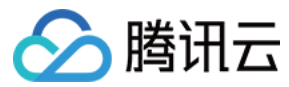

#### 【版权声明】

©2013-2024 腾讯云版权所有

本文档(含所有文字、数据、图片等内容)完整的著作权归腾讯云计算(北京)有限责任公司单独所有,未经腾讯云事先明确书面许可,任何主体不得以任何形式复 制、修改、使用、抄袭、传播本文档全部或部分内容。前述行为构成对腾讯云著作权的侵犯,腾讯云将依法采取措施追究法律责任。

【商标声明】

# ◇腾讯云

及其它腾讯云服务相关的商标均为腾讯云计算(北京)有限责任公司及其关联公司所有。本文档涉及的第三方主体的商标,依法由权利人所有。未经腾讯云及有关权利 人书面许可,任何主体不得以任何方式对前述商标进行使用、复制、修改、传播、抄录等行为,否则将构成对腾讯云及有关权利人商标权的侵犯,腾讯云将依法采取**措** 施追究法律责任。

【服务声明】

本文档意在向您介绍腾讯云全部或部分产品、服务的当时的相关概况,部分产品、服务的内容可能不时有所调整。 您所购买的腾讯云产品、服务的种类、服务标准等应由您与腾讯云之间的商业合同约定,除非双方另有约定,否则,腾讯云对本文档内容不做任何明示或默示的承诺**或** 保证。

【联系我们】

我们致力于为您提供个性化的售前购买咨询服务,及相应的技术售后服务,任何问题请联系 4009100100或95716。

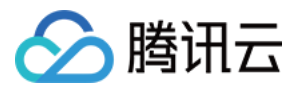

# 文档目录

[实践教程](#page-3-0)

[SCF 快速集成账号风控平台](#page-3-1) [Express 框架快速集成认证](#page-3-2) [概述](#page-3-3) [集成和配置流程](#page-4-0) [集成操作指引](#page-5-0) [调用方式](#page-10-0) [WordPress 框架快速集成认证](#page-12-0) [概述](#page-12-1) [登录 WordPress 站点](#page-13-0) [使用 CIAM 接管 WordPress 登录](#page-15-0)

[进阶使用](#page-24-0)

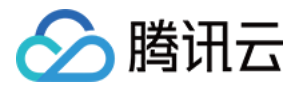

# <span id="page-3-2"></span><span id="page-3-1"></span><span id="page-3-0"></span>实践教程 SCF 快速集成账号风控平台 Express 框架快速集成认证 概述

<span id="page-3-3"></span>最近更新时间:2022-06-14 17:37:26

本文主要介绍 SCF 和账号风控平台(以下简称 CIAM )的集成业务流程,以及 SCF 中集成了 CIAM 的 Express 框架模板(Auth)的使用,有效帮助用户避免自 行开发复杂认证系统所带来的开发成本。用户只需要在 SCF 模板创建并选择 Express 框架模板(Auth),通过简单的配置操作即可拥有 CIAM 的认证能力。

#### 功能简介

腾讯云 Serverless 中的云函数(Serverless Cloud Function,SCF)是腾讯云为企业和开发者们提供的无服务器执行环境,帮助开发者在无需购买和管理服务 器的情况下运行代码。腾讯云 Serverless 基于 SCF 提供了多个模板来快速创建函数或应用,通过 SCF 提供的模板创建方式,仅需几步,就可以在腾讯云上快速部 署 Express 项目。

无论使用 Express 框架构建哪类系统,为用户提供登录认证功能都是一项基础且普遍的需求。然而,目前 SCF 提供的 Express 框架中尚未集成登录认证,在部署 Express 框架项目后,开发者还需要自行开发登录认证逻辑。CIAM 用于管理公众互联网用户的账号、注册和认证规则,打通分散的用户数据孤岛、帮助应用更好地 进行用户识别与画像。CIAM 帮助开发者快速搭建安全、可靠的登录认证体系,实现用户登录认证。

### 集成优势

#### 灵活的注册/认证流程配置

- 支持自定义配置登录、注册、多因素认证、忘记用户、忘记密码等流程。
- 支持自定义 logo、公司名称、域名配置等能力。

#### 多种应用类型支持

支持 Web 应用、单页应用、移动 App 应用、小程序应用等应用类型。

#### 多渠道统一登录体验

支持通过 Web 应用、移动应用、H5 应用、小程序应用、微信公众号等多种渠道登录的统一登录体验。

#### 多种认证方式支持

- 支持账号密码认证、短信认证、邮箱认证等通用认证方式。
- 支持微信、QQ、支付宝等主流社交认证源方式。

#### 灵活用户数据模型自定义

支持根据业务配置不同的用户模型,支持用户自定义属性,支持为属性字段配置是否必填、字段类型等,提供正则表达式等高级能力。

#### 账号融合支持

支持基于手机号、邮箱、微信 openid、微信 unionid 等认证属性识别同一个自然人用户并进行账号融合。

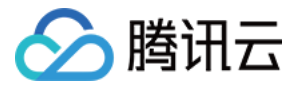

# <span id="page-4-0"></span>集成和配置流程

最近更新时间:2023-09-01 09:45:11

#### 集成流程

开发者通过访问 Serverless Gateway 服务上注册的 Serverless Cloud Function (SCF), SCF 在内置的 Express 框架模板(Auth) 模板代码中通过调 用 CIAM 提供的 SDK(CIAM-NODE-SDK )提供的方法,使 SCF 可以直接调用和访问 CIAM 中的登录、获取用户信息以及退出等认证能力;并向外暴露该认 证能力,使开发者应用根据现有业务完成认证能力的集成。开发者在集成SCF Express框架模板(Auth)版本后,将即刻拥有 CIAM 提供的强大的用户体系的认证 管理能力。

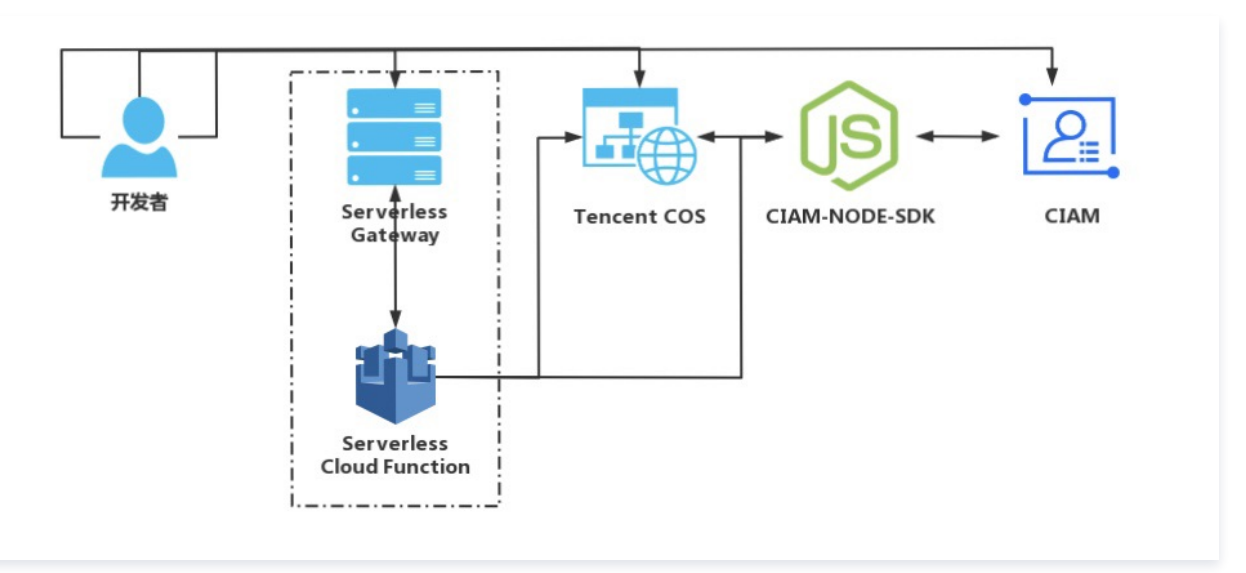

### 配置流程

用户在 SCF 中通过选择 Express 框架模板(Auth),可以快速集成 CIAM 提供的登录认证能力。接下来将为您介绍如何快速创建、使用和集成 SCF 中的 Express 框架模板(Auth),并预览集成认证后的效果,只需要以下四步就可以轻松完成:

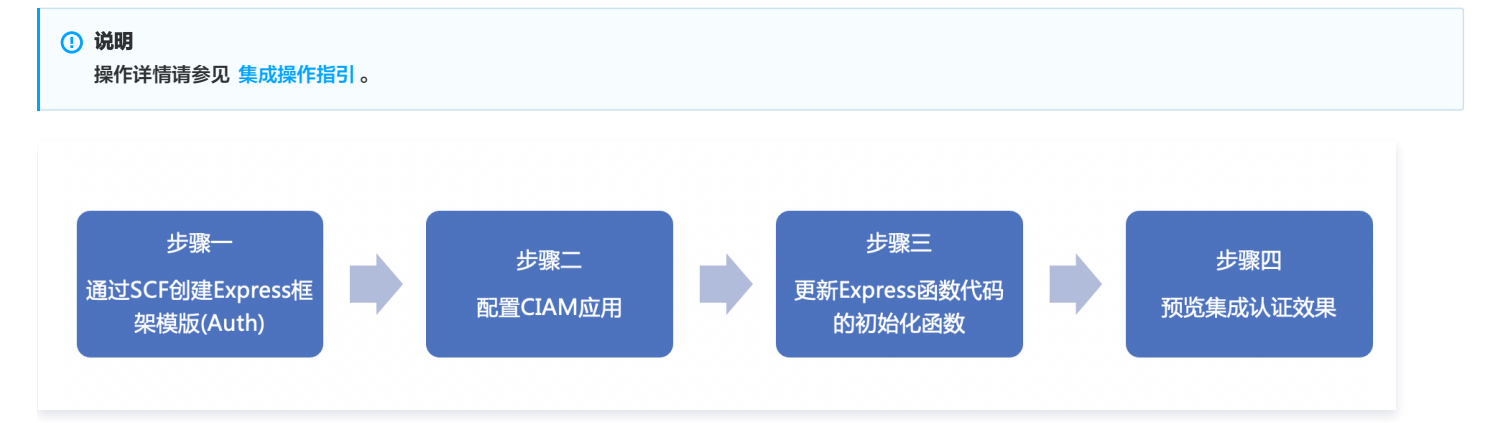

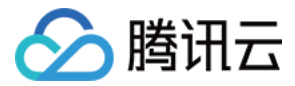

# <span id="page-5-0"></span>集成操作指引

最近更新时间:2022-11-02 16:17:08

# 步骤1:通过 SCF 创建 Express 框架模板(Auth)

- 1. 登录 [Serverless 应用控制台](https://console.cloud.tencent.com/scf/list?rid=4&ns=default),在左侧导航栏选择函数服务,进入函数服务页面。
- 2. 在函数服务页面, 单击新建, 进入新建页面。

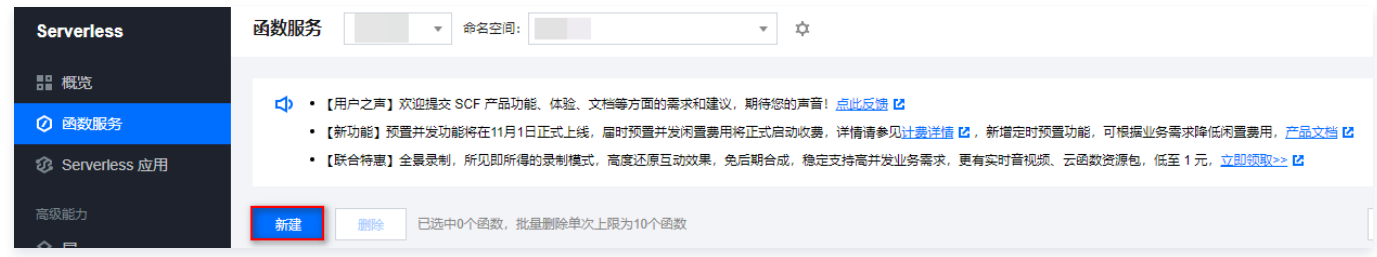

3. 在新建页面,创建方式选择**模板创建**,在模糊搜索框中输入 CIAM,并选择 Express框架模板(Auth),单击下一步,完成模板选择。

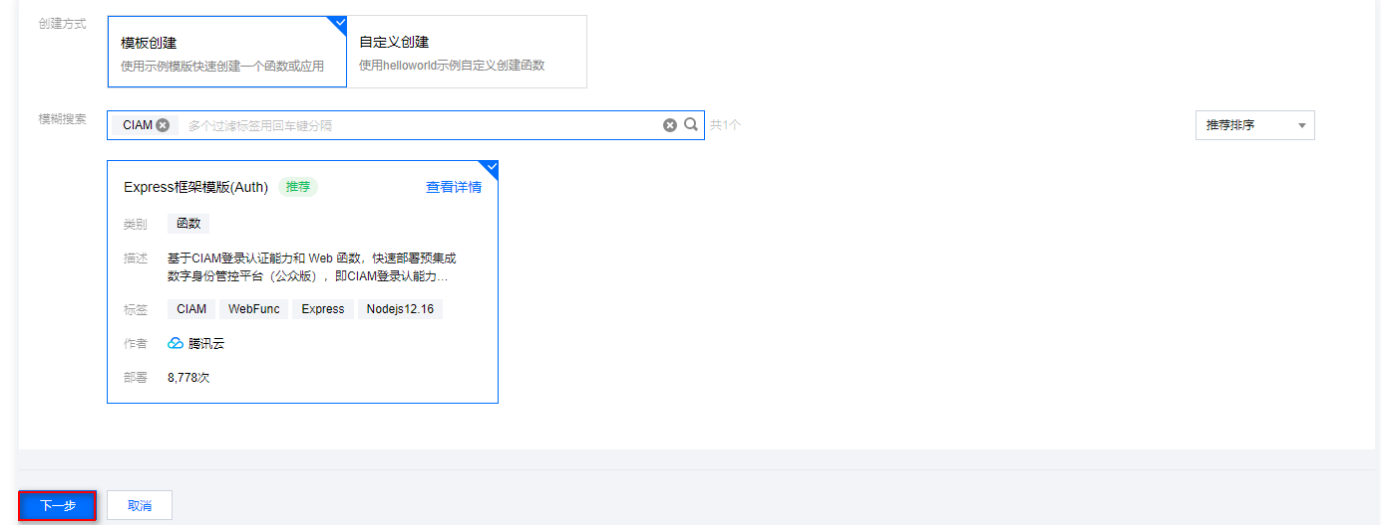

4. 单击完成,即可创建函数,创建完成后即可在函数管理中看到函数配置信息。

5. 单击函数代码,下拉页面获取访问路径的地址,它会用于后续的配置。

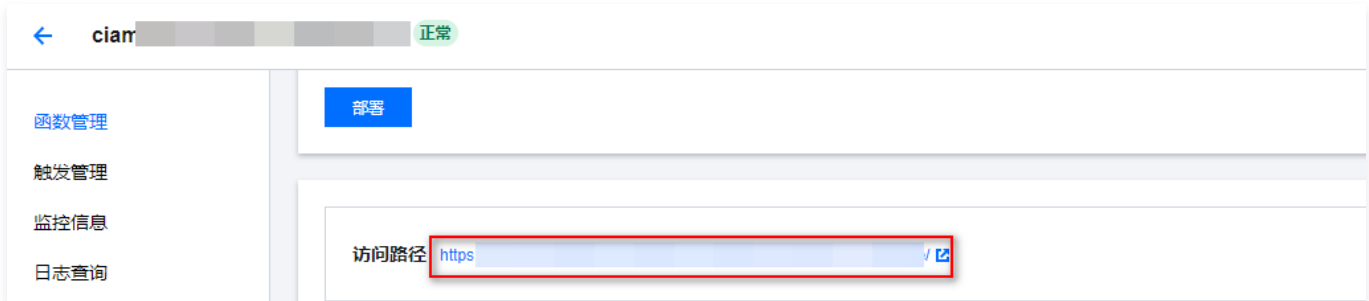

## 步骤2:配置 CIAM 应用

### 前提条件

已完成 [新建用户目录。](https://cloud.tencent.com/document/product/1441/60657)

### 配置回调地址

1. 登录 [账号风控平台控制台](https://console.cloud.tencent.com/ciam), 在左侧导航栏选择应用管理, 进入应用管理页面。

2. 在应用管理页面,选择所需应用,选择所需应用,单击操作列的配置,进入应用配置的基本信息页面。

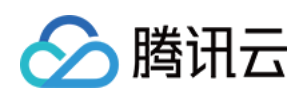

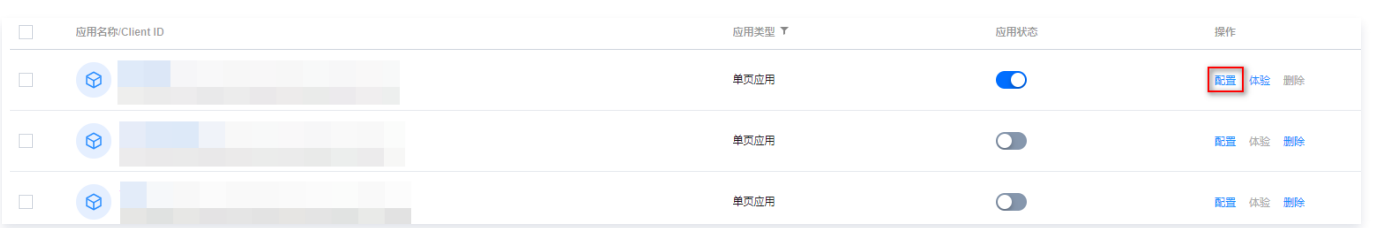

3. 单击参数配置,输入 Redirect URI、Logout Redirect URI 的参数值,单击确定即可保存配置。

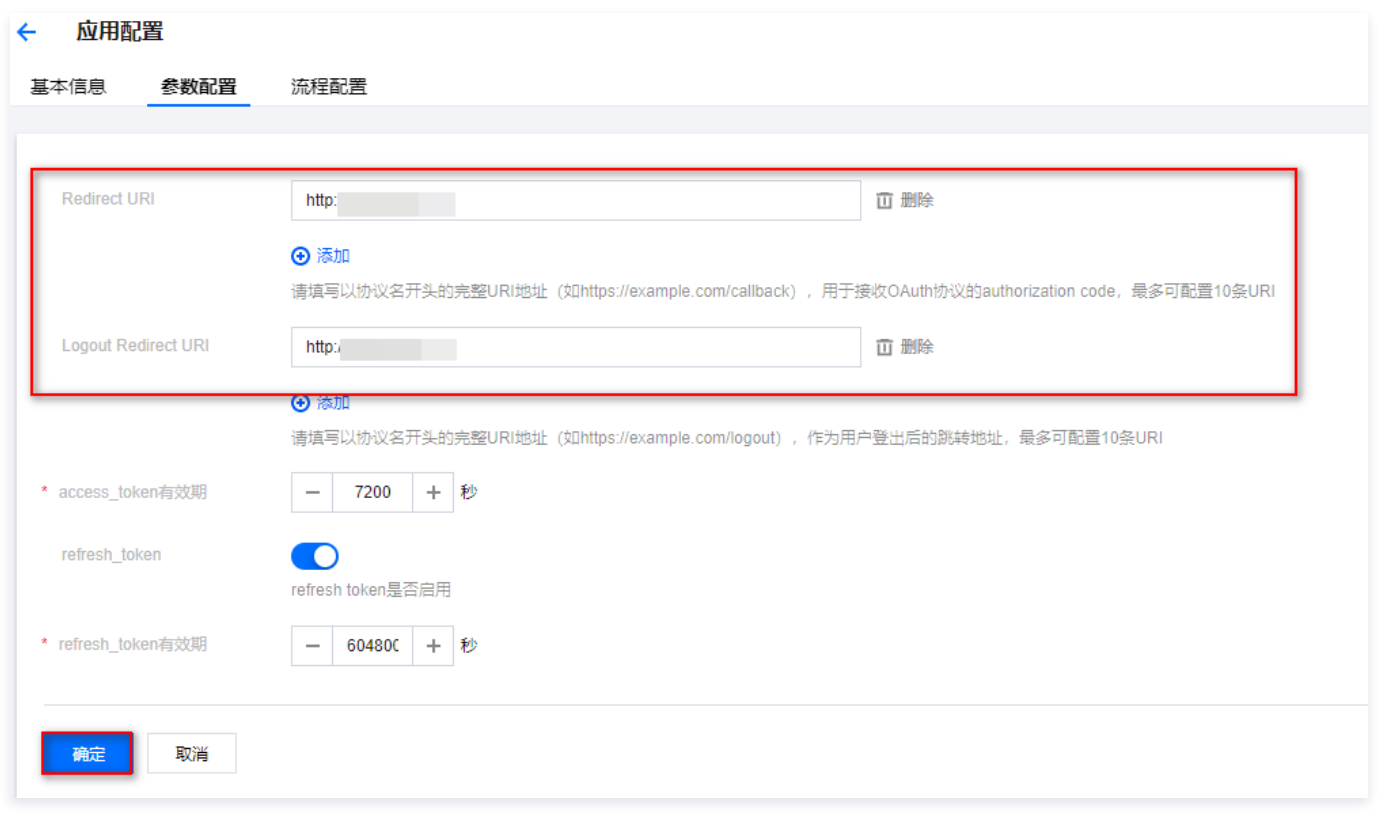

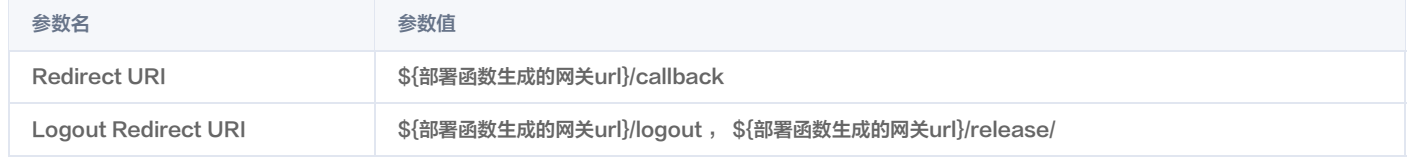

# 说明:

\${部署函数生成的网关url}为 [步骤1](#step1) 中所获取的访问路径的值。

### 获取初始化参数

<span id="page-6-0"></span>Serverless Express 框架模板(Auth)中需要 Redirect URI、Logout Redirect URI、clientId ID、userDomain 参数用于为初始化。

获取 Redirect URI 和Logout Redirect URI

1.1 登录 [账号风控平台控制台,](https://console.cloud.tencent.com/ciam)在左侧导航栏选择**应用管理**,进入应用管理页面。

1.2 在应用管理页面,选择所需应用,单击操作列的配置,进入应用配置的基本信息页面。

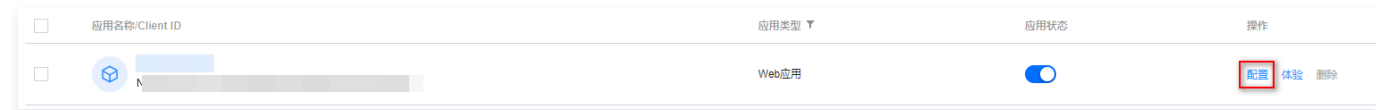

1.3 单击参数配置,获取 Redirect URI 和Logout Redirect URI 的回调地址。

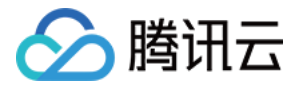

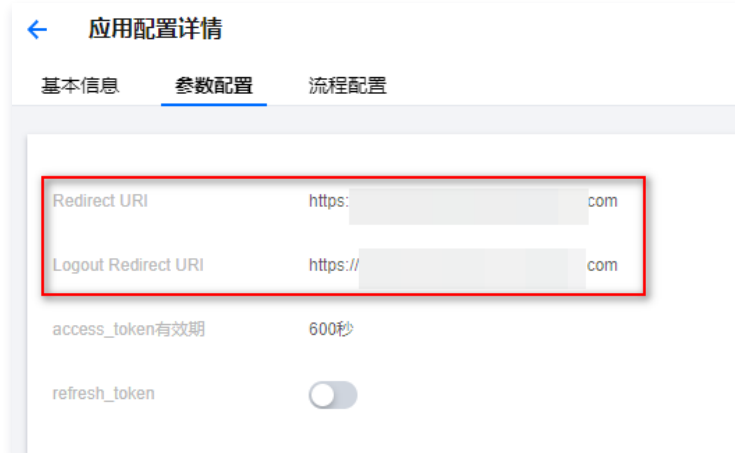

在应用管理页面,选择所需应用,获取该应用的 clientId ID。

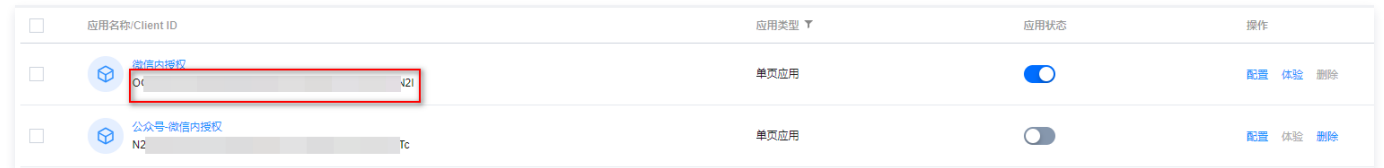

● 在 [域名设置页面](https://console.cloud.tencent.com/ciam/custom-domain-name),获取 userDomain 租户域名。

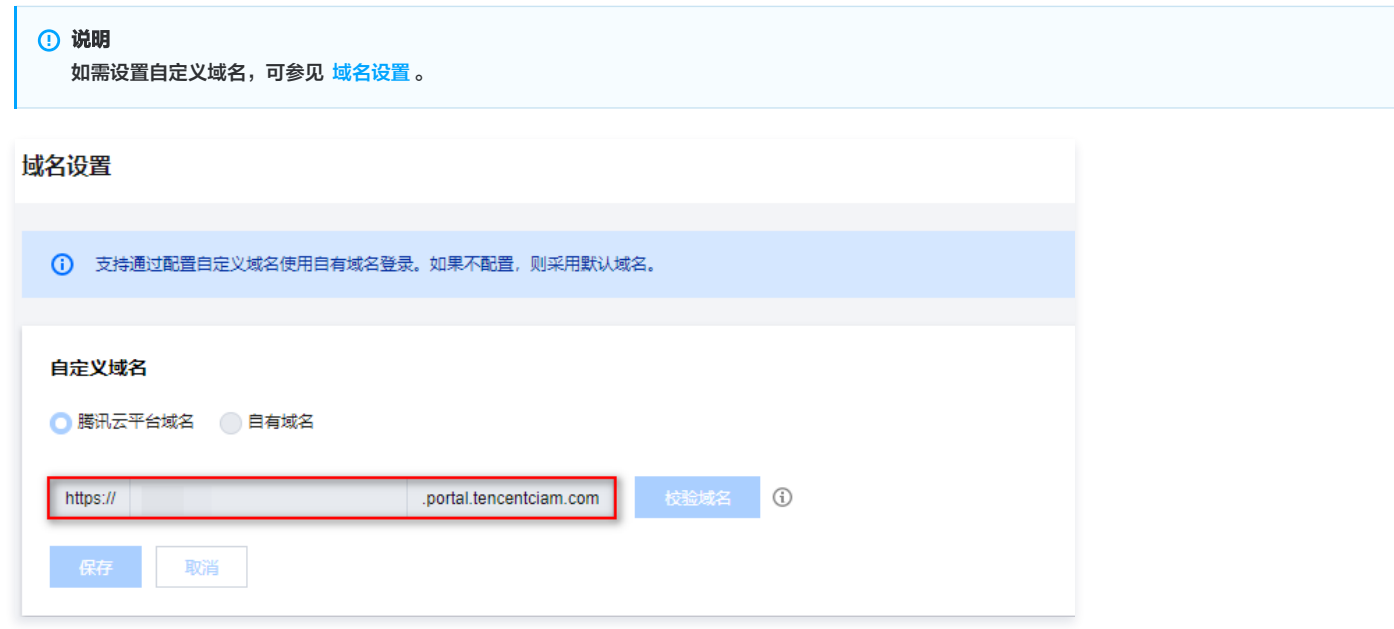

# 步骤3:更新初始化参数

根据 [获取初始化参数](#page-6-0) 中所获取的参数值,更新 SCF Express 框架模板(Auth)的初始化参数。 1. 登录 [Serverless 应用控制台,](https://console.cloud.tencent.com/scf/list?rid=4&ns=default) 在左侧导航栏选择函数服务, 进入函数服务页面。

2. 在函数服务页面,选择 步骤1 中创建好的函数,单击**函数名**,进入函数管理页面。

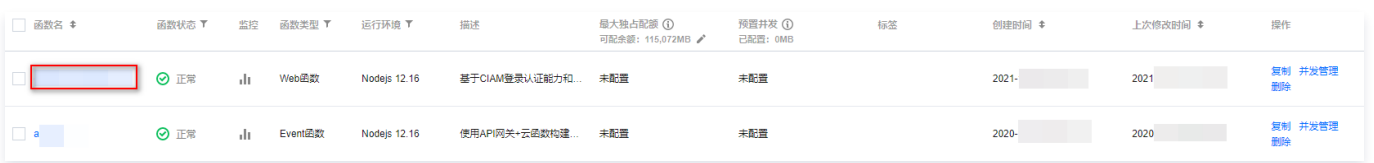

3. 在函数管理页面,单击**函数代码**,提交方法选择**在线编辑**模式,输入已获取的参数,单击**部署**完成配置。

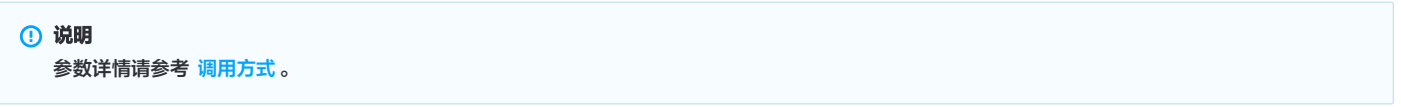

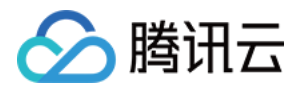

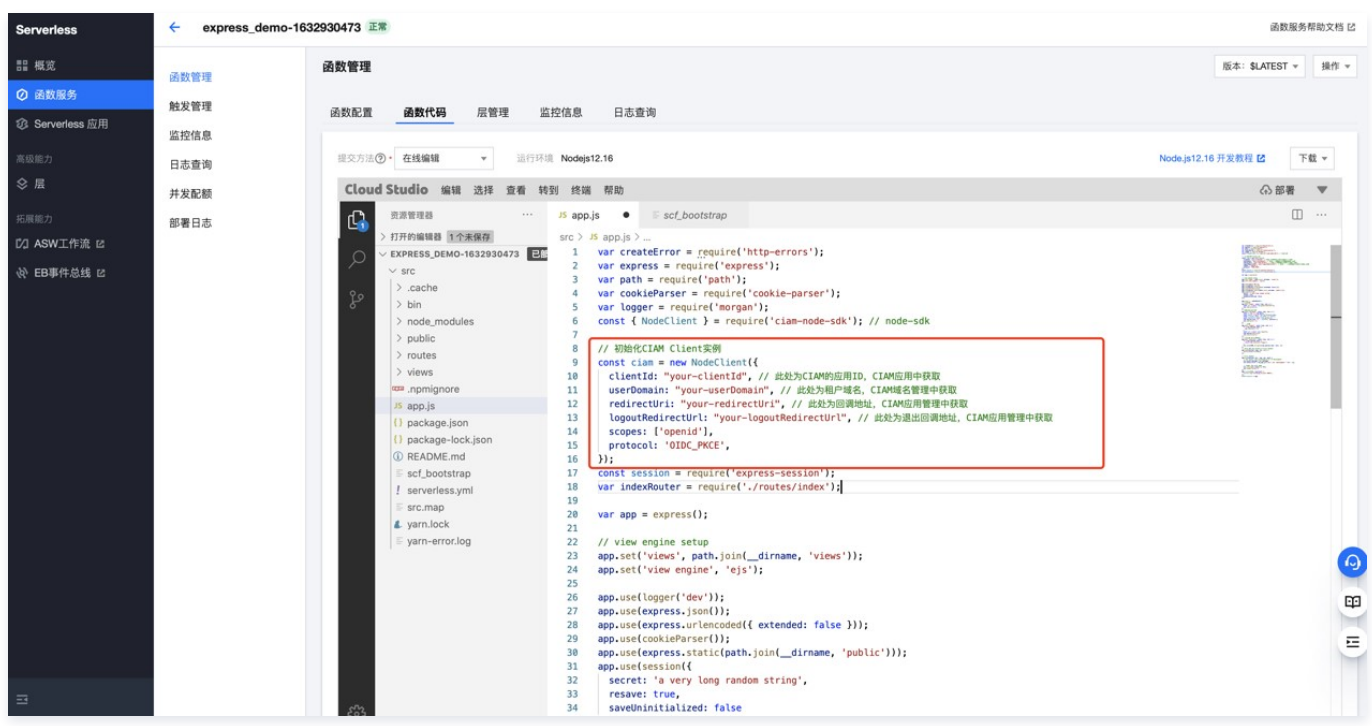

# 步骤4:预览 SCF 集成认证效果

- 1. 登录 [Serverless 应用控制台](https://console.cloud.tencent.com/scf/list?rid=4&ns=default), 在左侧导航栏选择函数服务, 进入函数服务页面。
- 2. 在函数服务页面, 打开已创建好的函数服务, 单击函数名, 单击函数名, 进入函数管理页面。

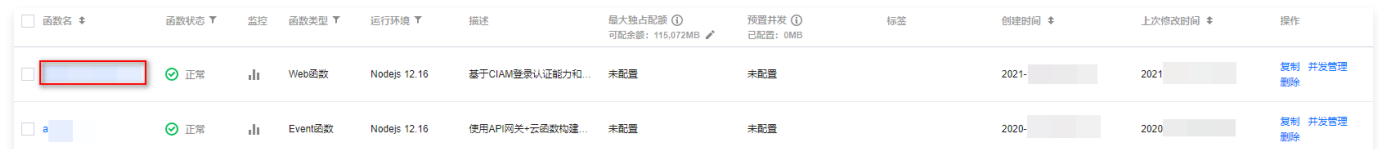

3. 在函数管理页面, 单击**函数代码**, 提交方法选择**在线编辑**模式, 并单击访问界面下方的**访问路径**。

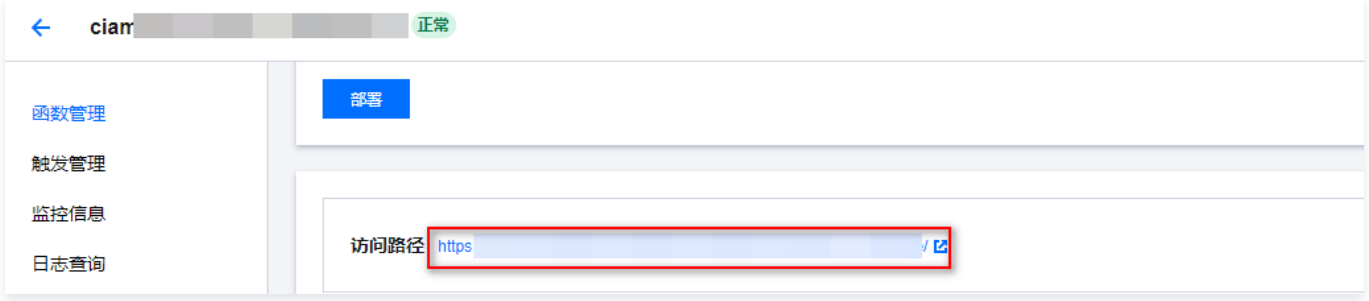

4. 在新页面可看到查看集成 CIAM 后的运行效果,单击右上角的**登录**,进入 CIAM 认证页面。

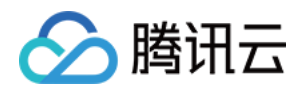

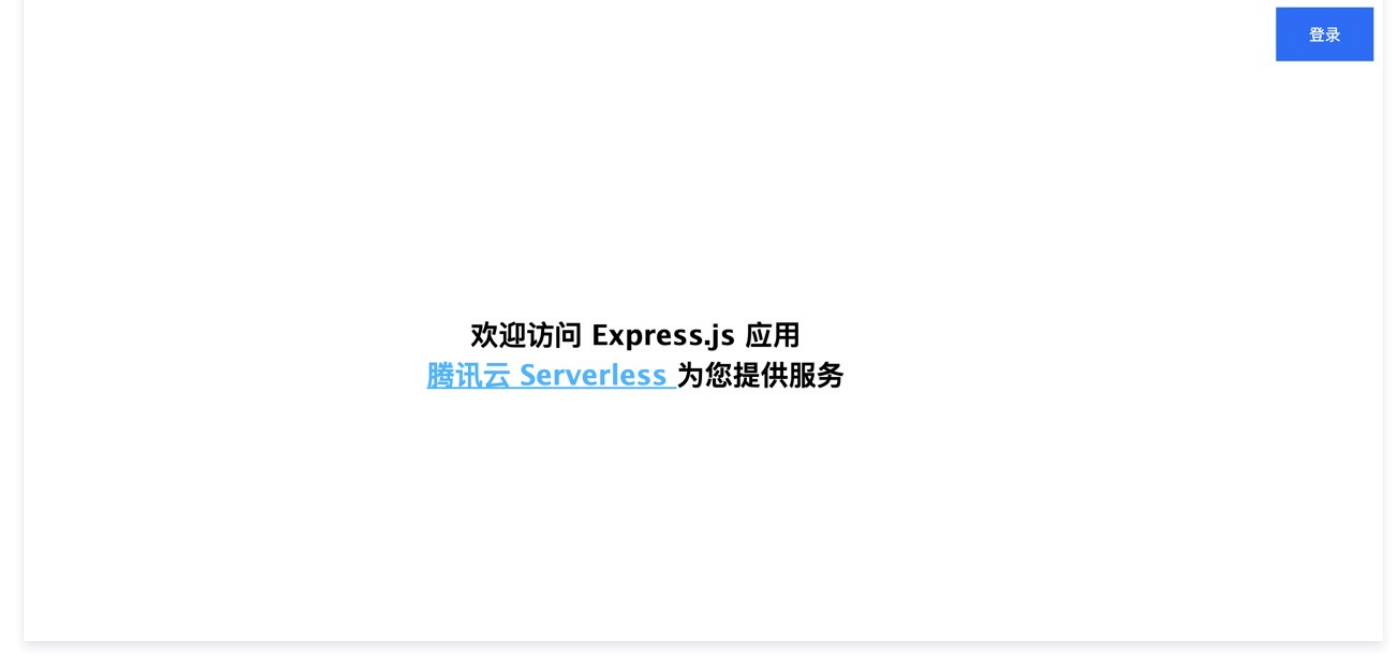

5. 至此,您已经完成了 CIAM 的代码集成,可以直接使用 CIAM 的登录、注册功能。

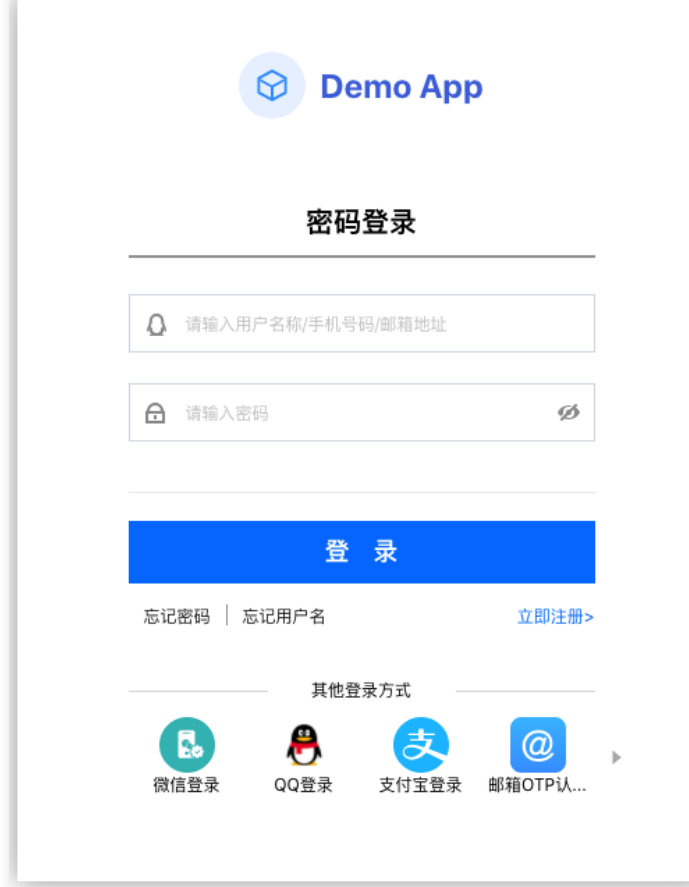

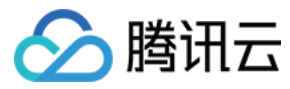

# <span id="page-10-0"></span>调用方式

最近更新时间:2021-11-04 11:31:03

CIAM 目前已经正式发布,提供了专用的 ciam-node-sdk ,通过该 SDK,您可以将登录认证模块与您自己的 Web 函数项目快速集成,简化开发流程,提升开发 体验。

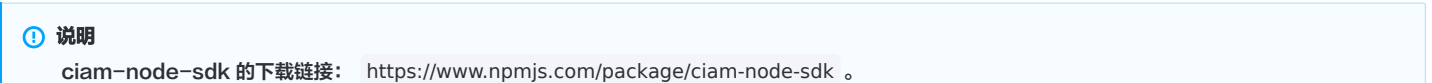

### CIAM 路由设计

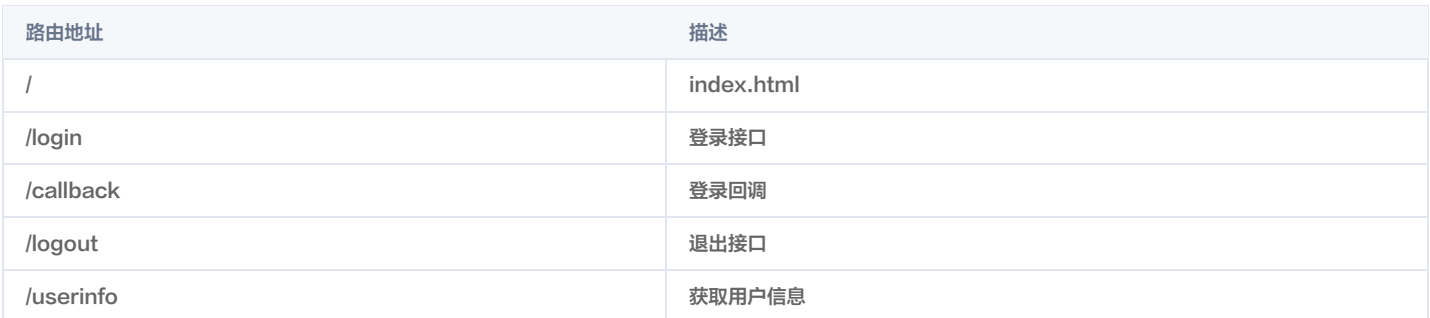

### SDK 提供的方法

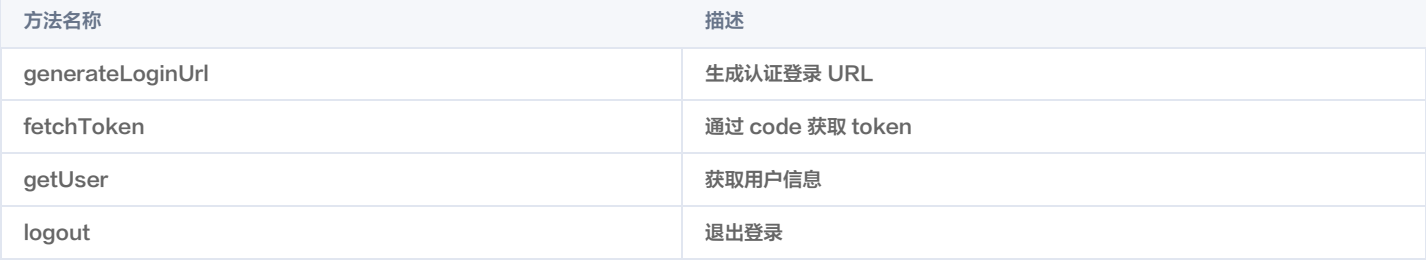

### 初始化

#### 代码示例

```
const { NodeClient } = require('ciam-node-sdk'); // node-sdk
const ciam = new NodeClient
({
clientId: 'your-clientid', // 此处为CIAM的应用ID, CIAM
  应用中获取
userDomain: 'your-userDomain', // 此处为租户域名, CIAM
 域名管理中获取
redirectUri:'your-redirectUri', // 此处为回调地址, CIAM
  应用管理中获取
logoutRedirectUrl: 'your-logoutRedirectUrl', // 此处为退
  出回调地址,CIAM应用管理中获取
scopes: ['openid'],
 protocol: 'OIDC_PKCE',
        ['openid'],
```
#### 参数说明

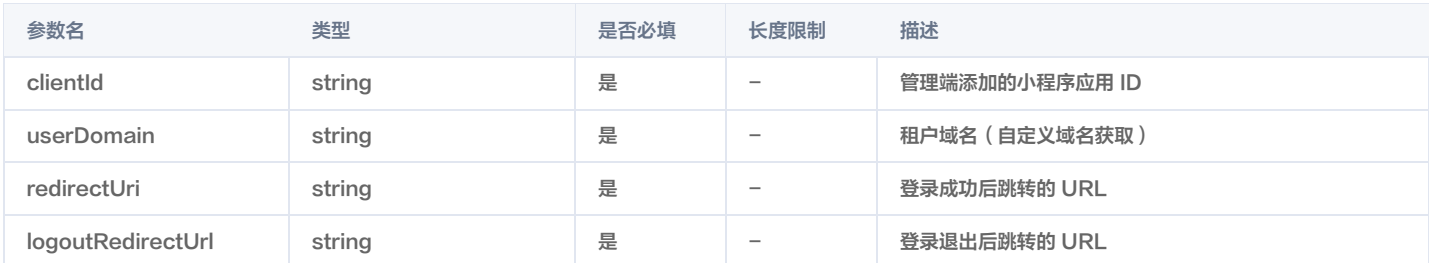

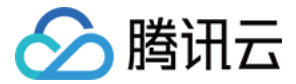

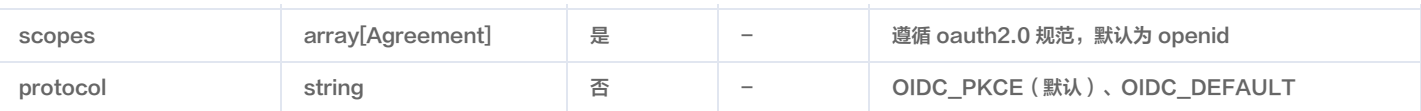

### 生成认证登录 URL

用于生成登录的 URL, 实现快速跳转到 CIAM 登录页面。 代码示例

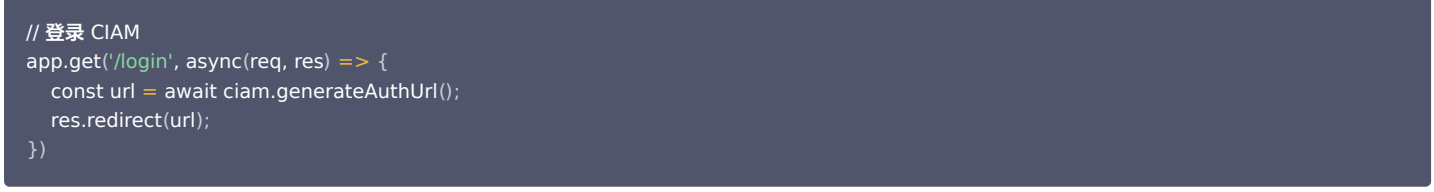

#### 获取 token 和用户信息

该方法用于当 CIAM 登录成功时,根据页面返回的 code 调用 fetchToken ,获取到的 token 用于获取用户信息。 代码示例

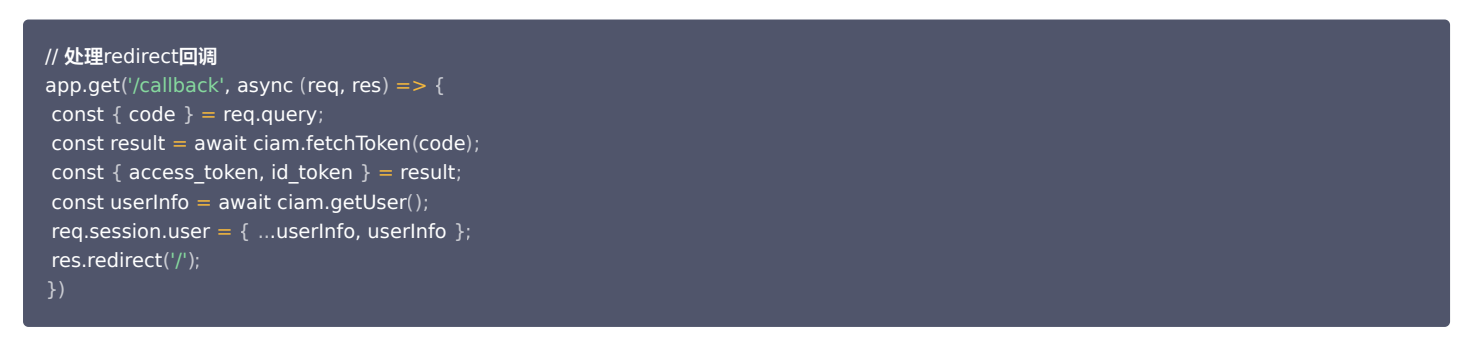

#### fetchToken 参数说明

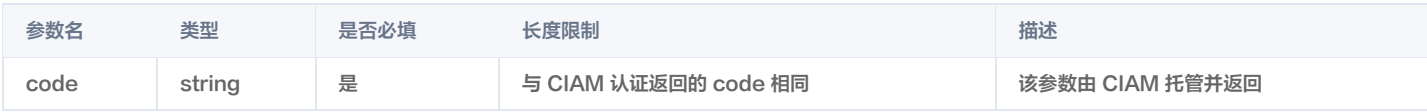

#### 退出登录

```
该方法用于退出 CIAM 登录。
代码示例
```
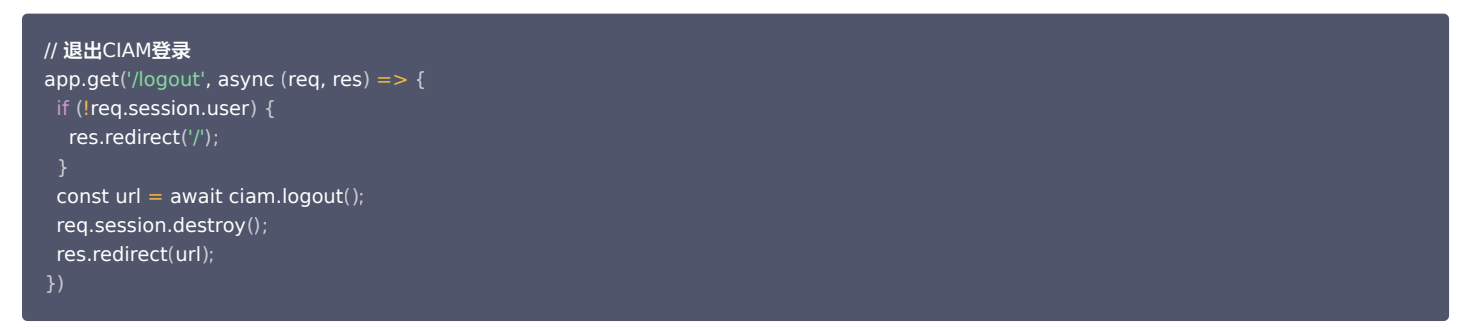

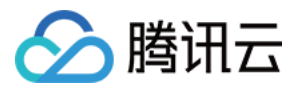

# <span id="page-12-0"></span>WordPress 框架快速集成认证

<span id="page-12-1"></span>概述

最近更新时间:2022-06-14 17:37:58

本文介绍如何使用账号风控平台(以下简称 CIAM) 对 WordPress 站点进行登录保护。 CIAM 提供了方便、快捷的配置功能以及对互联网认证协议的标准化支 持,WordPress 管理者无需编写一行代码,只需通过简单的配置操作,即可实现对 WordPress 站点登录认证和用户管理能力的增强加固。

# 功能简介

WordPress 是国际知名的开源博客软件和内容管理系统。全球约30%的网站(7亿5000个)是使用 WordPress 架设的。由于 WordPress 具备强大的模板系 统、灵活的插件机制和优秀的插件生态,很多用户不但使用它来搭建博客网站和内容管理系统,还用它来建设各类商业网站和业务系统。

腾讯云 Serverless 提供了基于 Serverless 架构的 WordPress 部署方式,通过 Serverless Framework WordPress 组件,仅需几步就可以在腾讯云上快 速部署一个 WordPress 项目。无论使用 WordPress 架设哪类系统,为用户提供登录认证功能都是一项基础且普遍的需求。

然而,WordPress 平台自带的登录认证与用户管理功能十分有限,仅支持基于账号密码的认证方式,仅能通过邮箱、昵称等有限的属性对用户进行标识,且不具备 对用户登录活动的统计分析和审计能力。CIAM 用于管理公众互联网用户的账号、注册和认证规则,打通分散的用户数据孤岛、帮助应用更好地进行用户识别与画像。

### 集成优势

#### 灵活的注册/认证流程配置

- 支持自定义配置登录、注册、多因素认证、忘记用户、忘记密码等流程。
- 支持自定义 logo、公司名称、域名配置等能力。

#### 多种应用类型支持

支持 Web 应用、单页应用、移动 App 应用、小程序应用等应用类型。

#### 多渠道统一登录体验

支持通过 Web 应用、移动应用、H5 应用、小程序应用、微信公众号等多种渠道登录的统一登录体验。

#### 多种认证方式支持

- 支持账号密码认证、短信认证、邮箱认证等通用认证方式。
- 支持微信、QQ、支付宝等主流社交认证源方式。

#### 灵活用户数据模型自定义

支持根据业务配置不同的用户模型,支持用户自定义属性,支持为属性字段配置是否必填、字段类型等,提供正则表达式等高级能力。

#### 账号融合支持

支持基于手机号、邮箱、微信 openid、微信 unionid 等认证属性识别同一个自然人用户并进行账号融合。

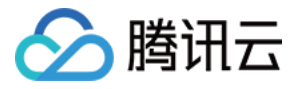

# <span id="page-13-0"></span>登录 WordPress 站点

最近更新时间:2022-12-14 17:14:43

本文将介绍 WordPress 平台自带的用户管理和登录认证功能。

#### 前提条件

- 已开通 [云函数 SCF 服务](https://console.cloud.tencent.com/scf)。
- 已开通 [文件存储 CFS 服务。](https://console.cloud.tencent.com/cfs)
- (可选)准备好已备案的自定义域名,您也可以通过 Serverless 备案资源包完成备案(详情请参见 [ICP 备案\)](https://cloud.tencent.com/document/product/1154/50706)。

#### 操作步骤

- 1. 登录 [Serverless 应用控制台,](https://console.cloud.tencent.com/scf/list?rid=4&ns=default) 在左侧导航栏选择 Serverless 应用, 进入 Serverless 应用页面。
- 2. 在 Serverless 应用页面, 单击新建应用, 进入新建应用页面。

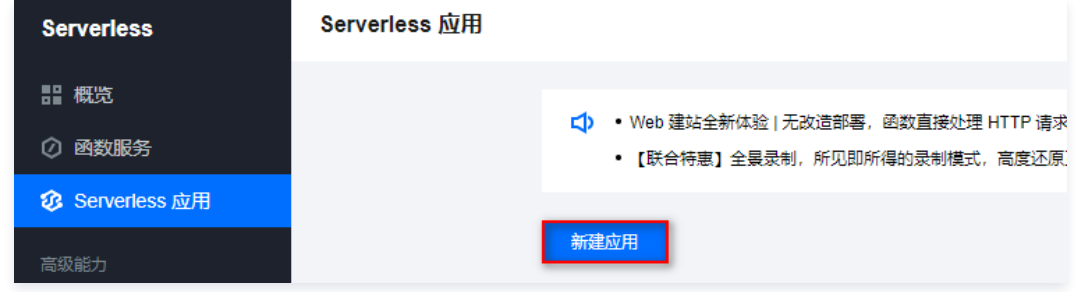

- 3. 在新建应用页面,创建方式选择**应用市场 ,**模板选择**快速部署一个 Wordpress 框架**,单击下一步。
- 4. 根据页面提示,配置所需参数,单击**完成**,即可创建 WordPress 应用。

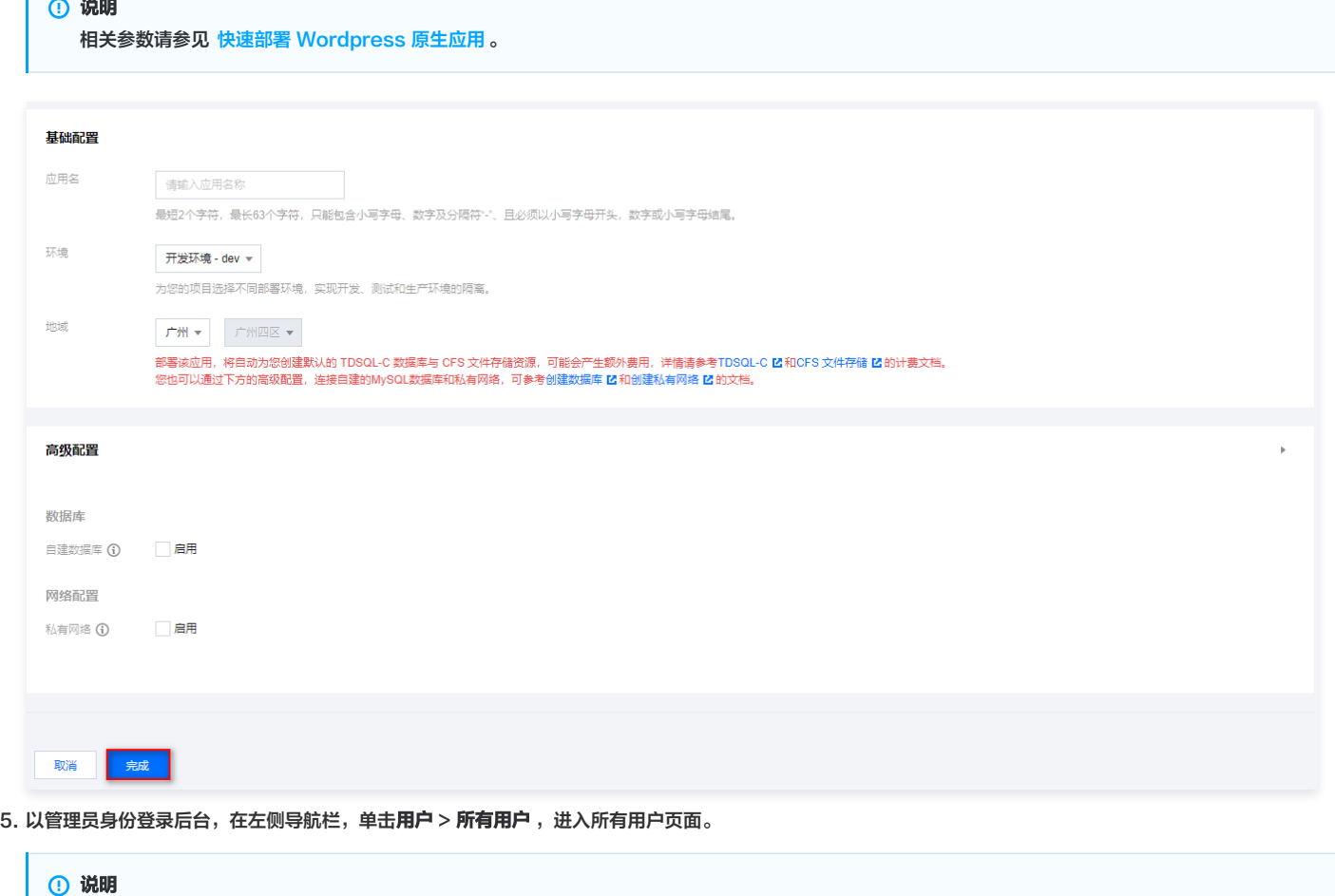

假设已部署好的 WordPress 站点根路径是 https://WORDPRESS.SITE 。

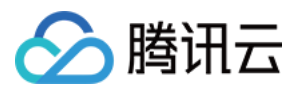

 $\mathbf{L}$ 

6. 在所有用户页面, 可查看 WordPress 的用户列表, 以及查看用户详情、维护用户信息、重置密码。

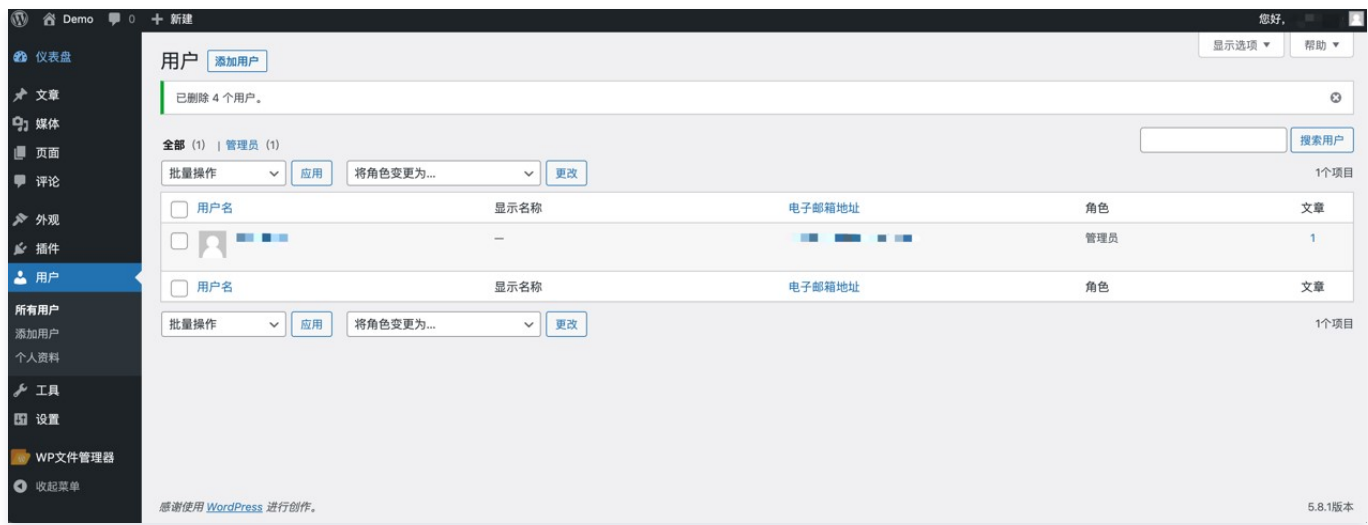

7. 访问站点首页 https://WORDPRESS.SITE ,单击页面的登录, WordPress 默认的登录页面只支持账号密码认证方式。

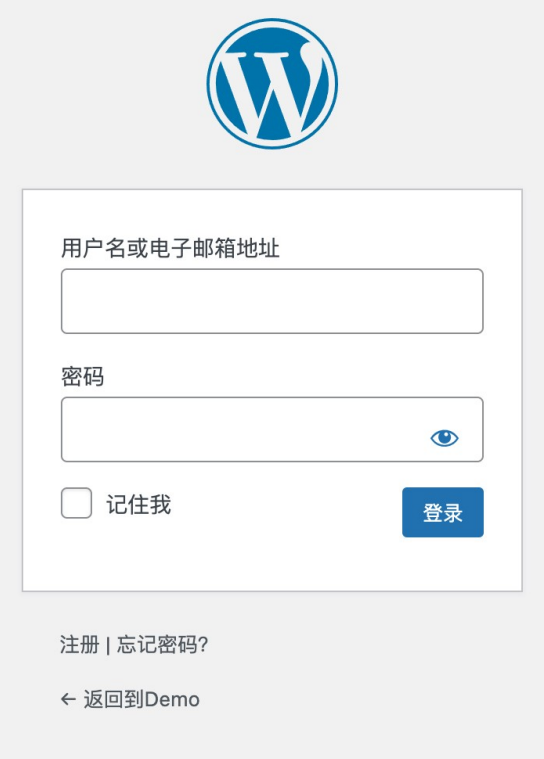

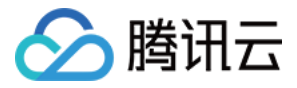

# <span id="page-15-0"></span>使用 CIAM 接管 WordPress 登录

最近更新时间:2024-05-24 15:50:41

CIAM 支持应用系统基于标准 OpenID Connect (OIDC) 协议接入。CIAM 支持账号密码、短信 OTP、邮箱 OTP、微信 PC 扫码、微信小程序登录、支付宝登 录等多种认证方式;支持用户通过表单注册或首次登录自动注册,且通过腾讯云控制台提供了便捷的界面对以上功能进行灵活的定制。

## 步骤1:安装 WordPress OIDC 插件

WordPress 站点将通过标准 OIDC 协议与 CIAM 对接,因此,我们首先安装并启用 WordPress 的 OIDC 插件。 1. 在 WordPress 后台选择**插件 > 安装插件**, 搜索并安装 OpenID Connect Generic Client 插件。

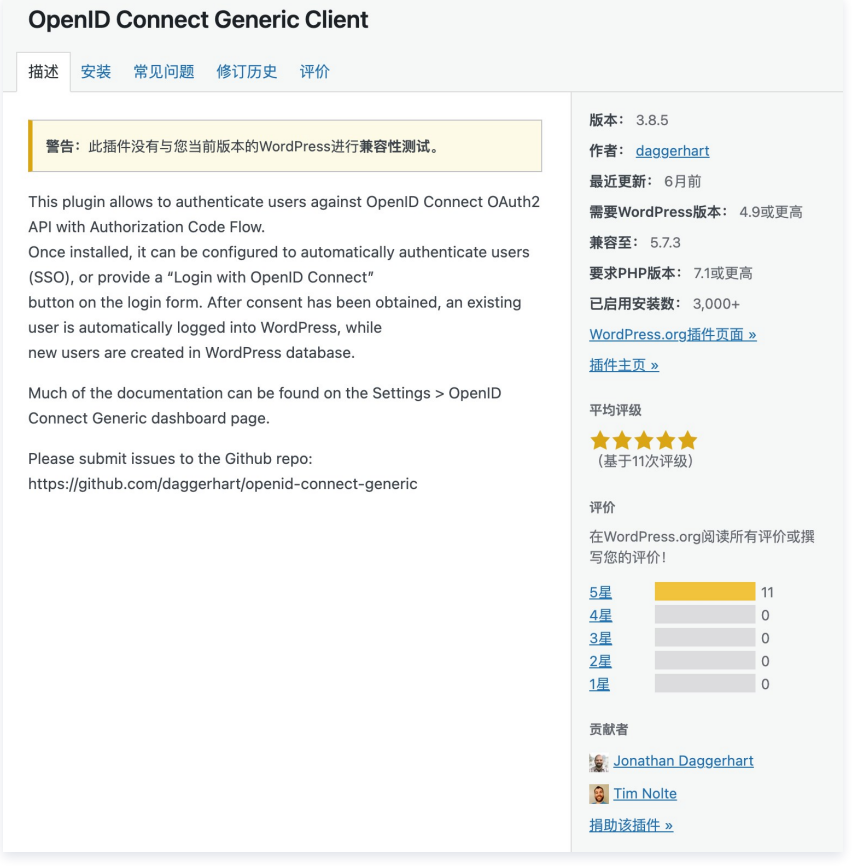

2. 启用插件,再次访问登录页面时,发现页面上部增加了一个按钮 Login with OpenID Connect 。

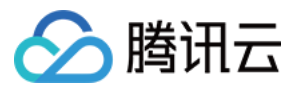

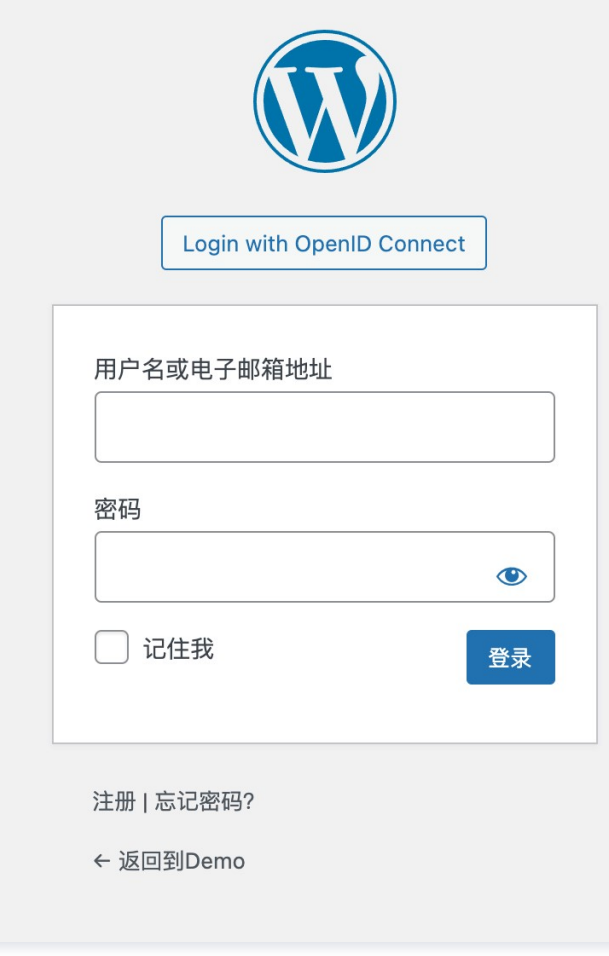

### 注意 由于还未对 CIAM 进行配置, 此功能暂时还不可用, 详细操作请参见 步骤2: 配置 CIAM 应用 。

# 步骤2: 配置 CIAM 应用

#### 前提条件

已完成 [新建用户目录。](https://cloud.tencent.com/document/product/1441/60657)

#### 获取用户目录域名

- 1. 登录 [账号风控平台控制台](https://console.cloud.tencent.com/ciam),在左侧导航栏,选择**个性化设置 > 域名设置**,进入域名设置页面。
- 2. 在域名设置页面,获取用户目录的域名。

```
说明
```
如需设置自定义域名,可参见 [域名设置。](https://cloud.tencent.com/document/product/1441/61161)

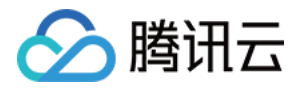

#### 域名设置

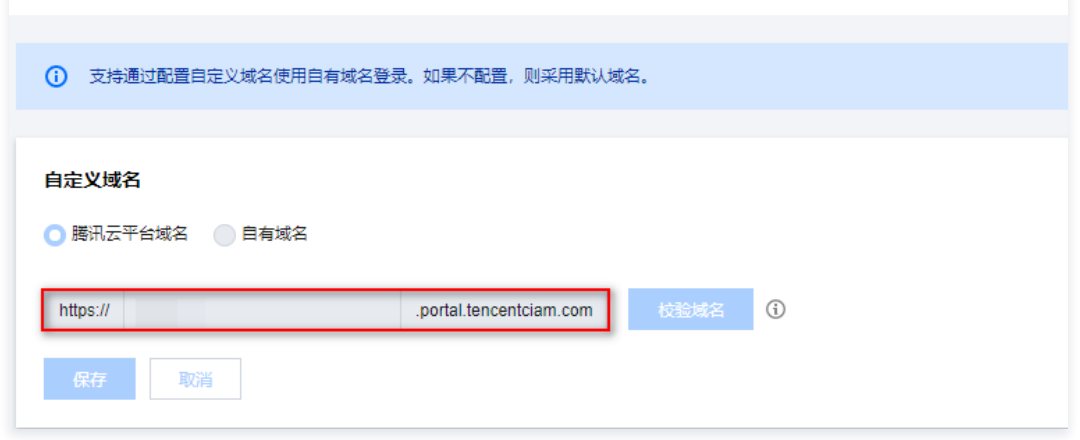

#### 配置应用参数

用户目录是 CIAM 的一个基础"容器",用户的账号信息、用户访问的应用系统的相关配置、用户的认证方式等都将在用户目录中进行存储与配置。CIAM 需要有一 个用户目录中的应用来扮演 WordPress 站点的角色,实现 WordPress 与 CIAM 的对接。

- 1. 登录 [账号风控平台控制台](https://console.cloud.tencent.com/ciam),在左侧导航栏选择应用管理,进入应用管理页面。
- 2. 在应用管理页面,单击操作列的**新建应用**,弹出新建应用弹窗。
- 3. 在新建应用弹窗中,根据要求填写相关信息,其中应用类型需选择 Web 应用, 单击确定, 即可创建新应用。

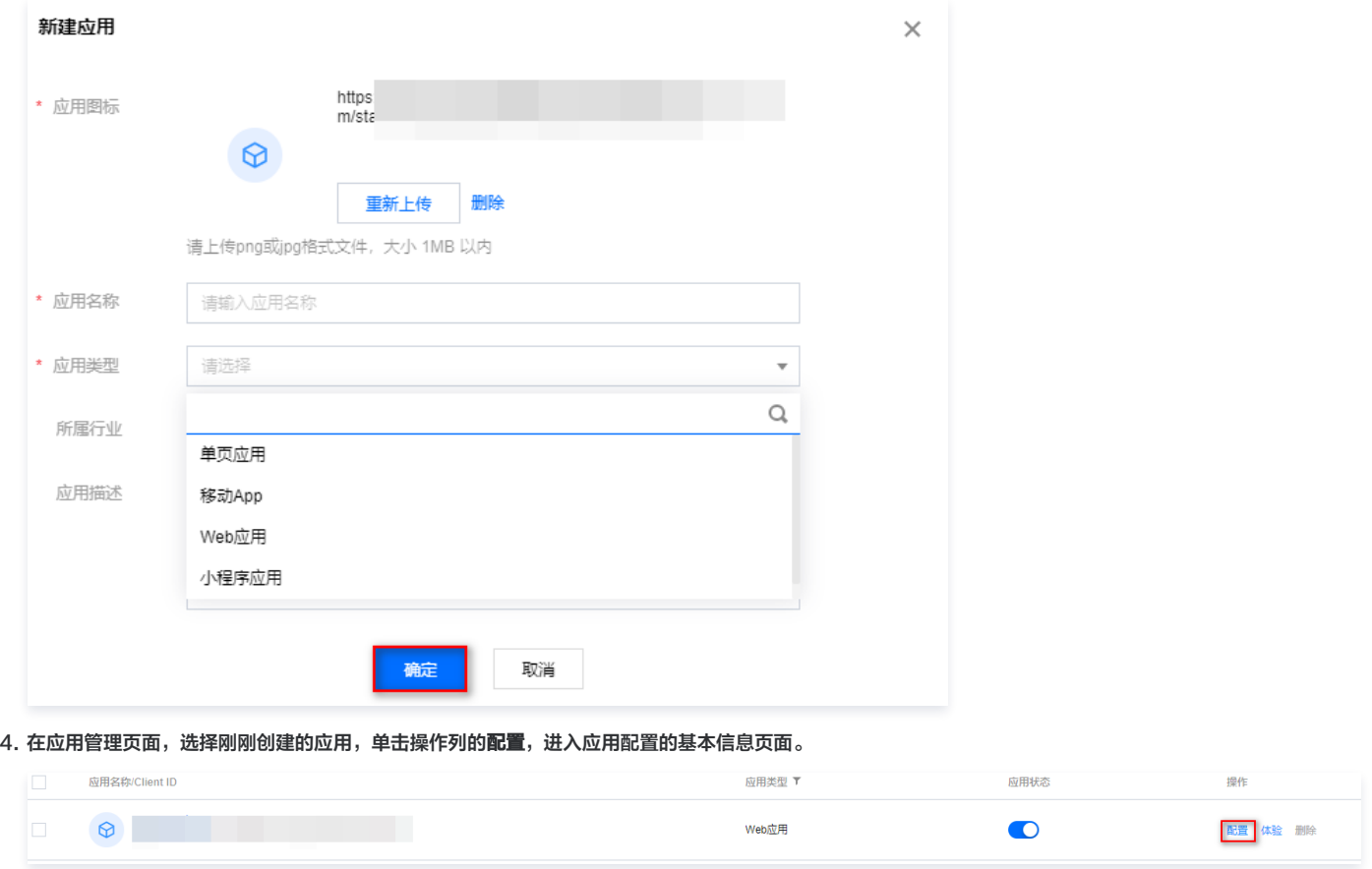

5. 在基本信息页面,可以对应用图标、名称、类型、描述,所属行业进行变更,变更后单击**确定**保存。

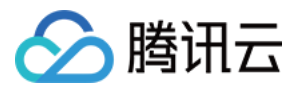

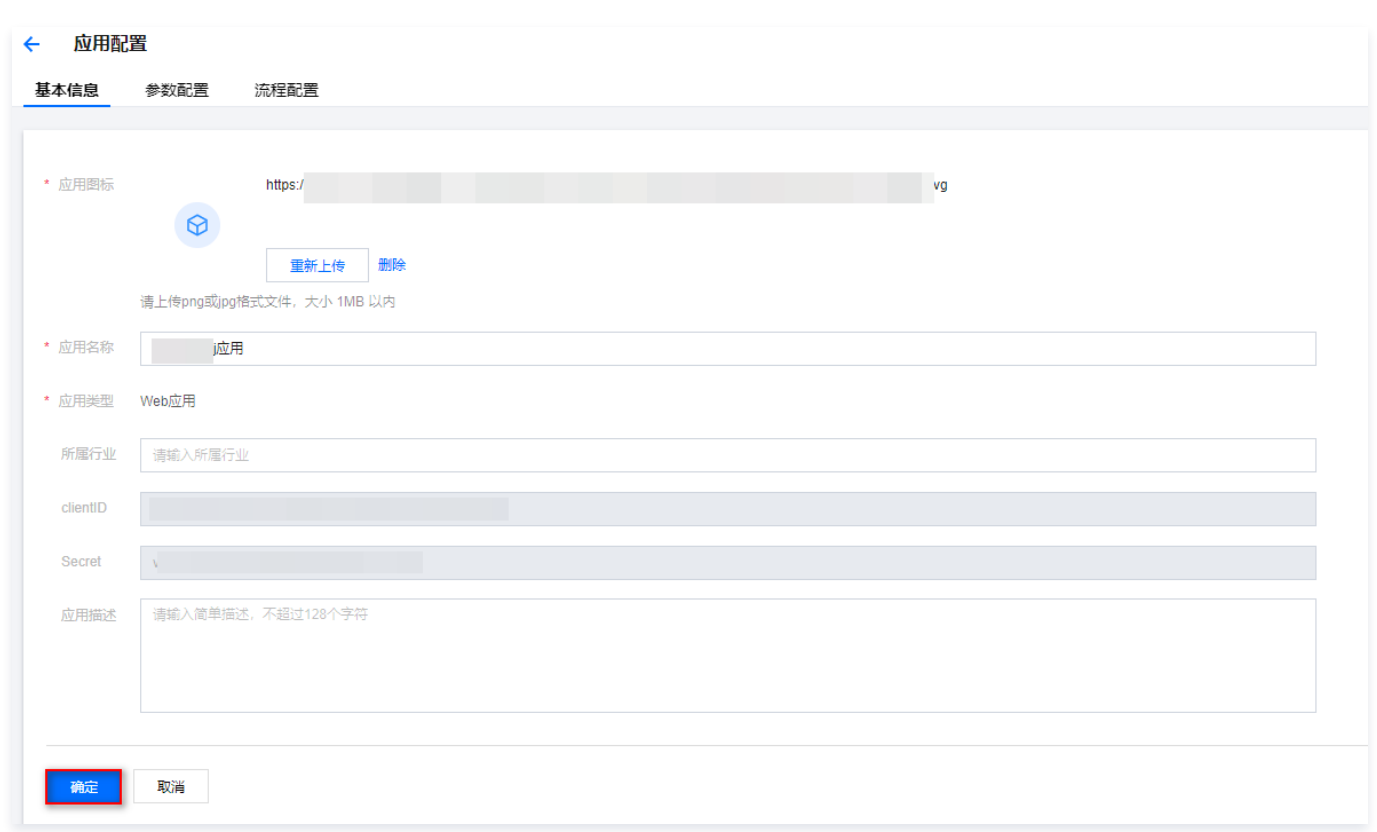

6. 单击**参数配置**,根据要求填写相关信息后,单击**确定**保存。

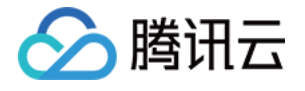

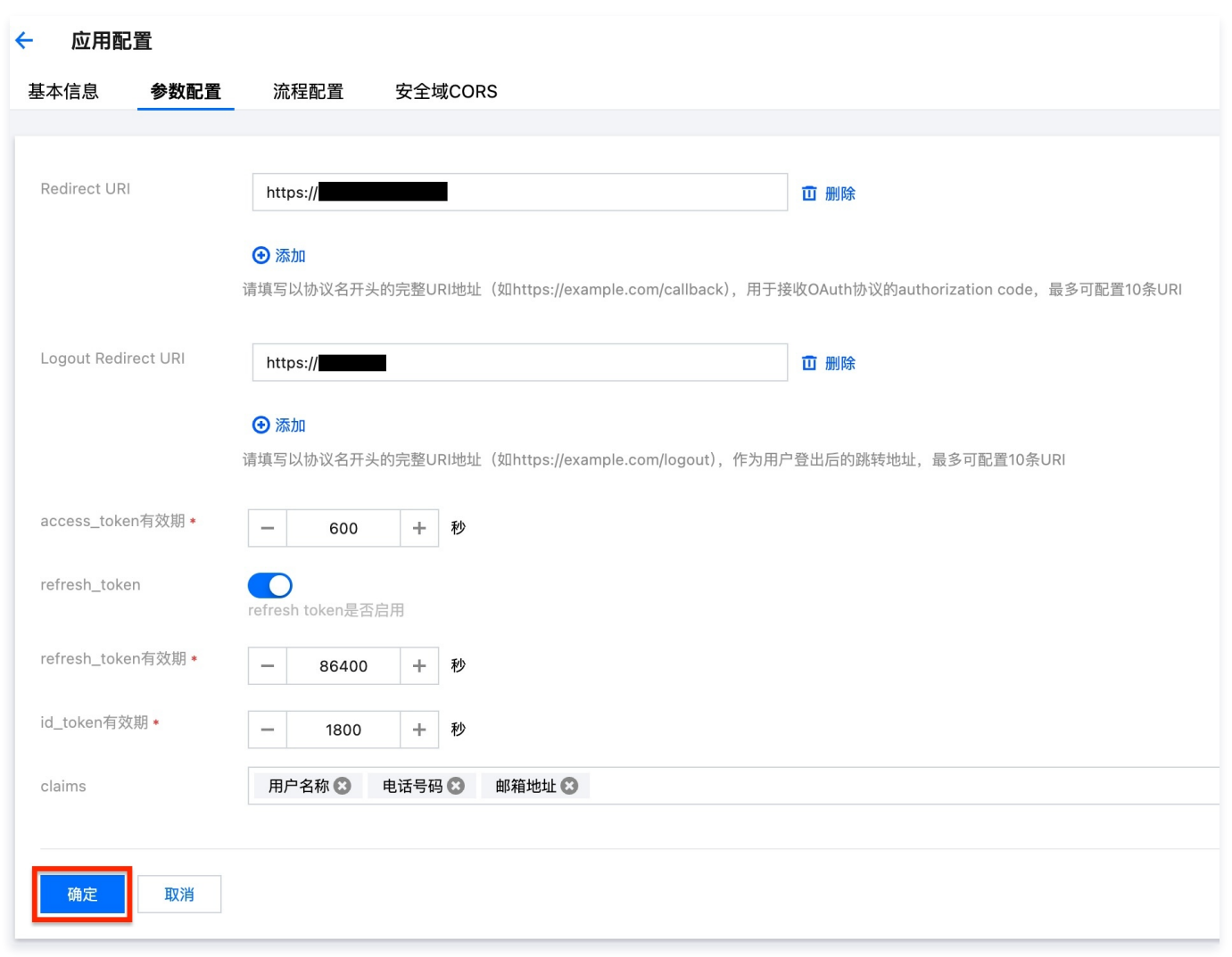

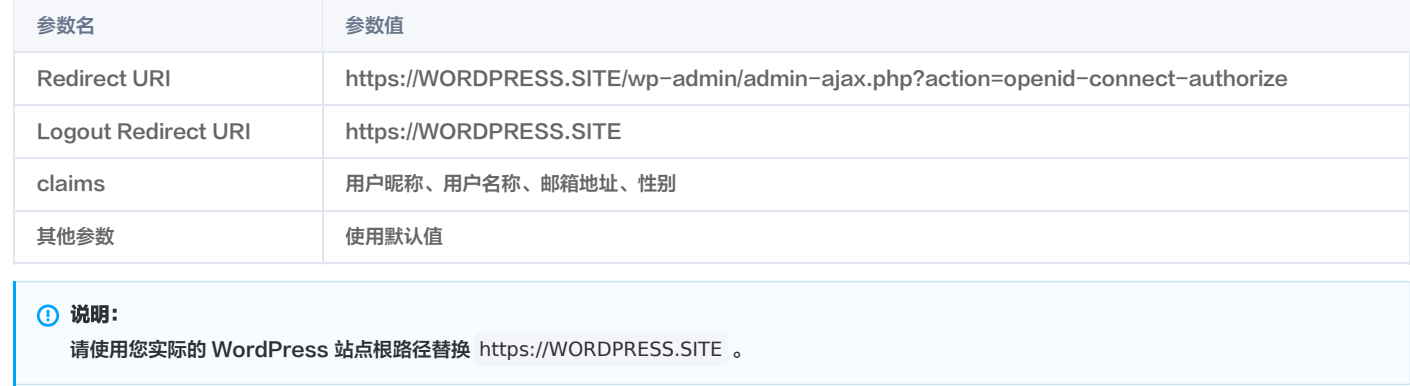

7. 单击**流程配置**,在注册流程处单击**编辑**,配置所需内容,单击**确定**保存。

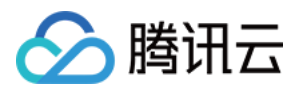

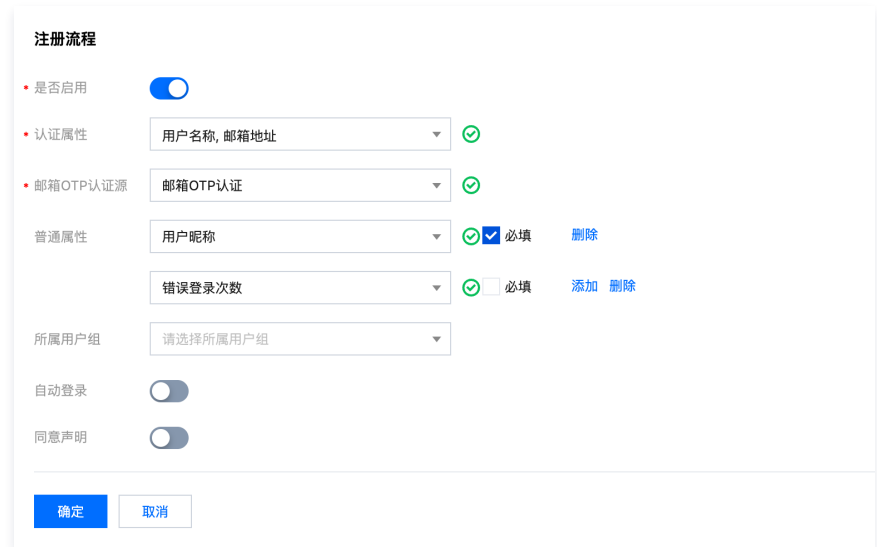

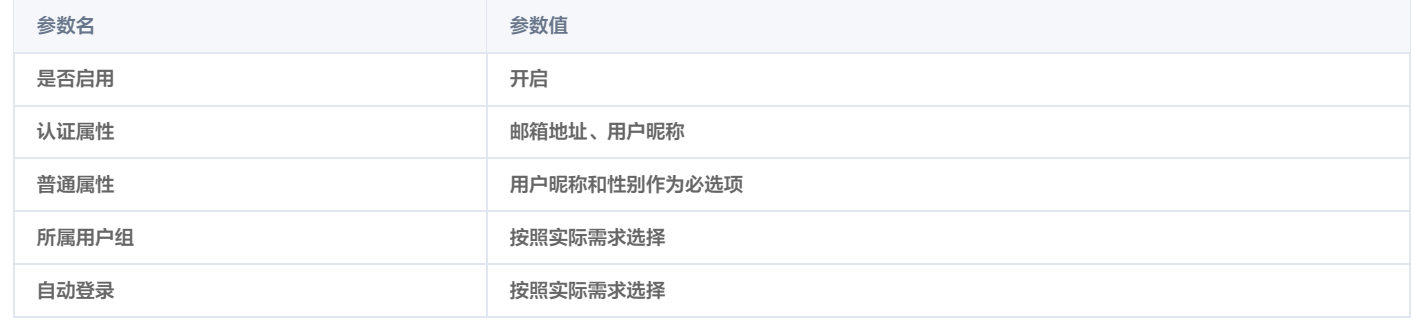

#### 8. 单击**流程配置**,在登录流程处单击**编辑**,配置所需内容,单击**确定**保存。

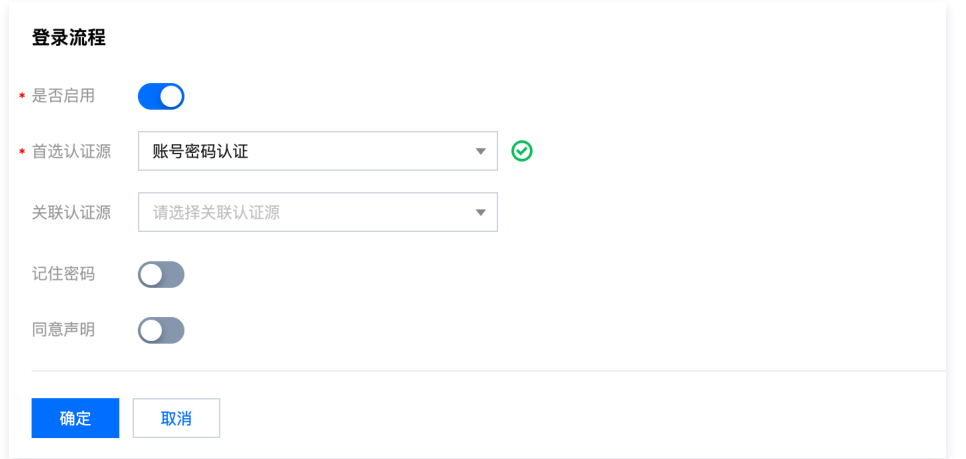

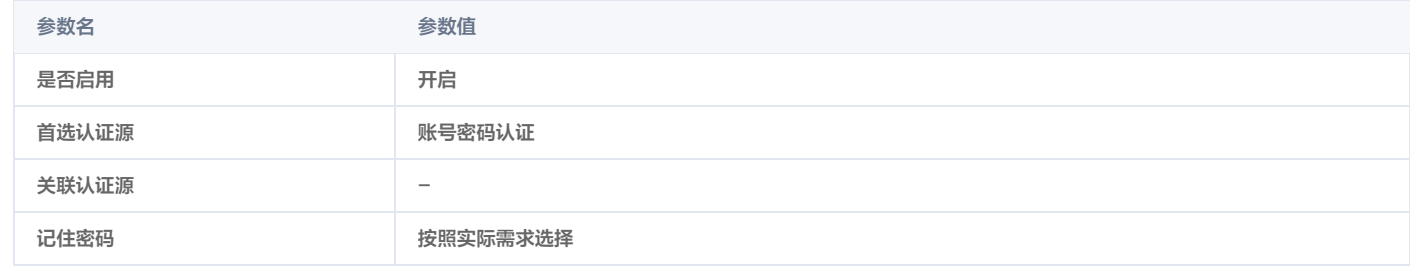

9. 完成以上配置后,返回应用管理页面, 单击 启用该应用。

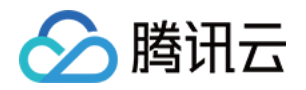

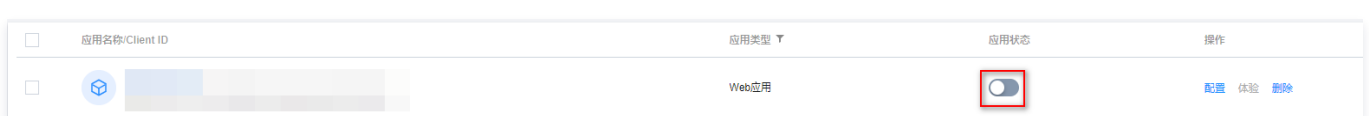

# 步骤3:配置 WordPress OIDC 插件

在 WordPress 后台选择设置 > OpenID Connect Client, 根据参数说明, 配置相关参数, 单击确定保存。

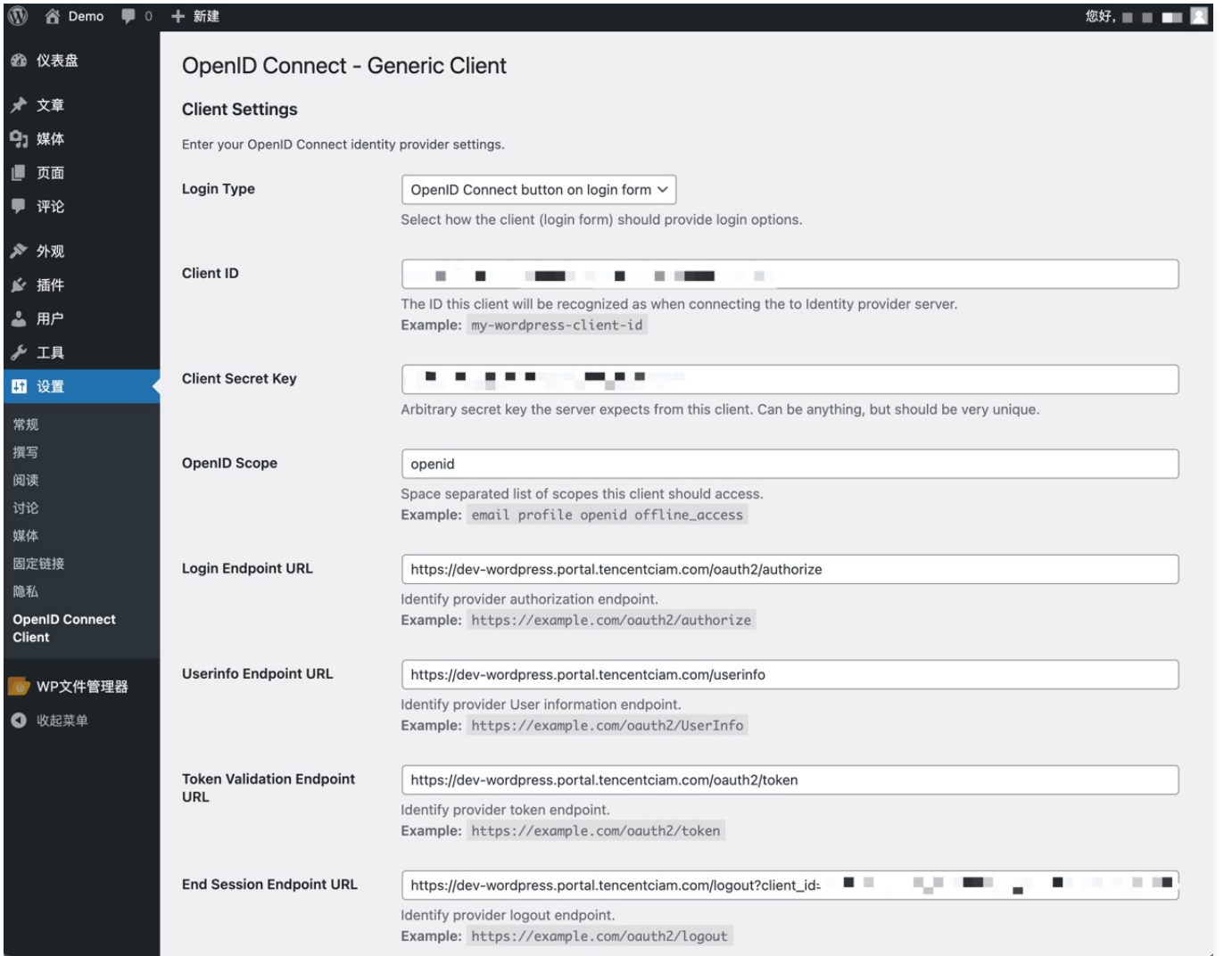

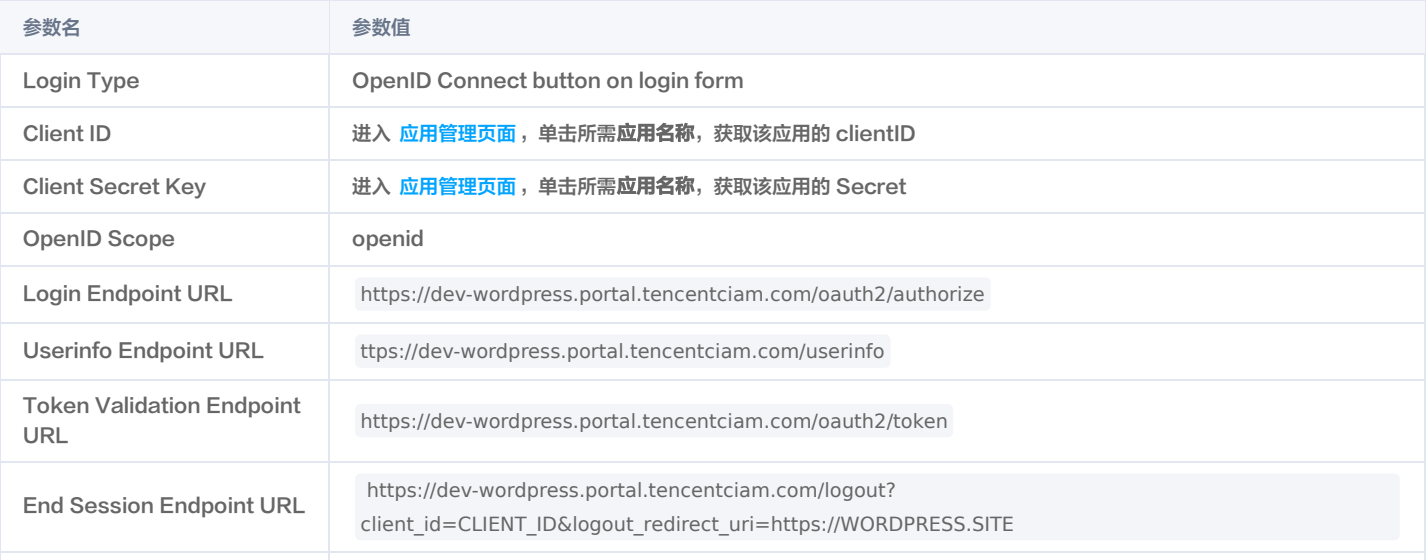

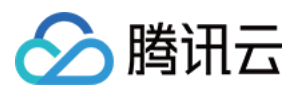

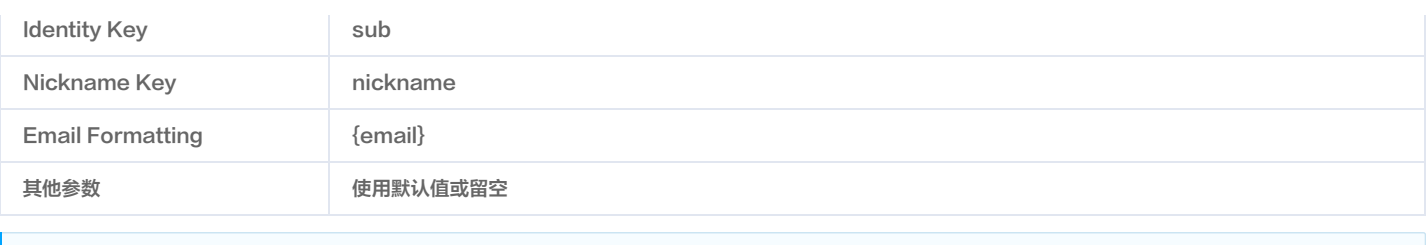

#### 说明

- 请使用实际的 CIAM 用户目录域名替换掉 https://dev-wordpress.portal.tencentciam.com 。
- 请使用实际的 CIAM 应用 Client ID 替换以上的 CLIENT\_ID。
- 请使用实际的 WordPress 站点根路径替换以上的 https://WORDPRESS.SITE 。

## 步骤4:运行效果

1. 再次访问 WordPress 登录页,单击 Login with OpenID Connect,在弹出的 CIAM 登录页上输入账号密码,单击登录。

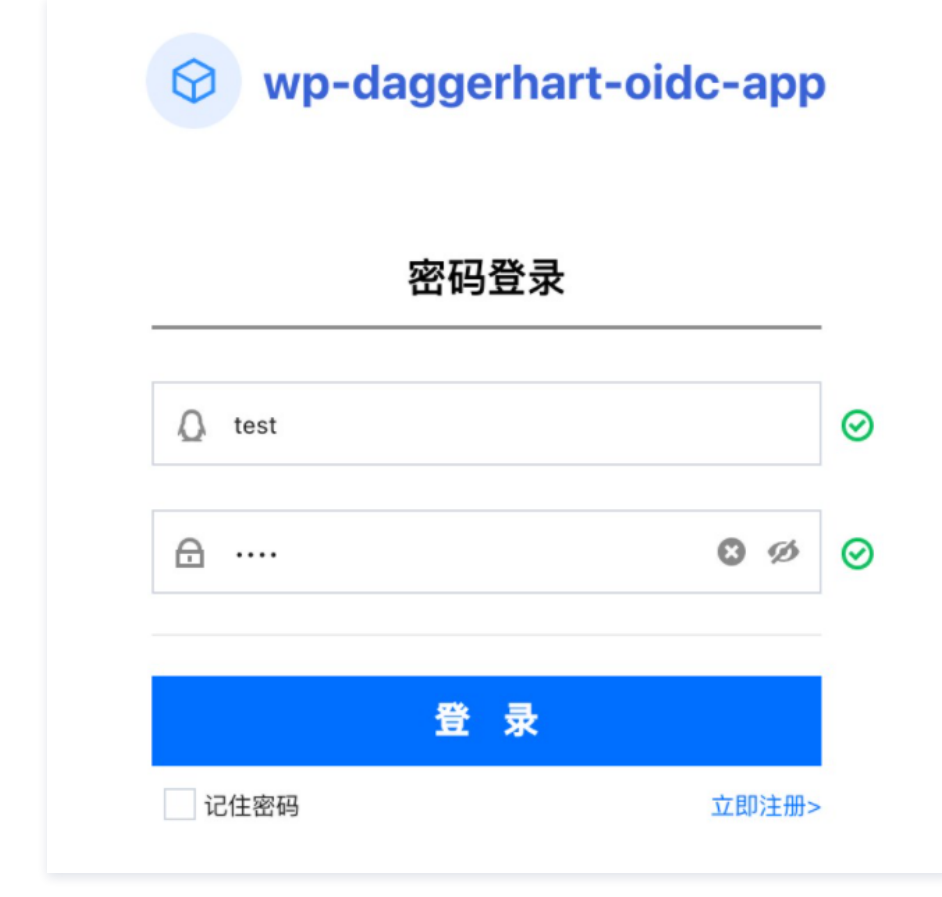

2. 登录成功后,将自动跳转回登录前访问的 WordPress 页面。

## 用户管理和操作日志

使用 CIAM 接管 WordPress 登录后,可以登录账号风控平台控制台查看相关用户信息和登录日志。

。[在](https://cloud.tencent.com/document/product/1441/60348)[用户管理页面](https://console.cloud.tencent.com/ciam/user-management)[,可查看已注册用户的列表及用户详情,并且可以进行编辑用户详情、重置用户密码或锁定、冻结、删除用户等操作,具体操作详情请参见 用户管](https://cloud.tencent.com/document/product/1441/60348) 理。

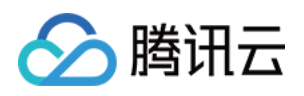

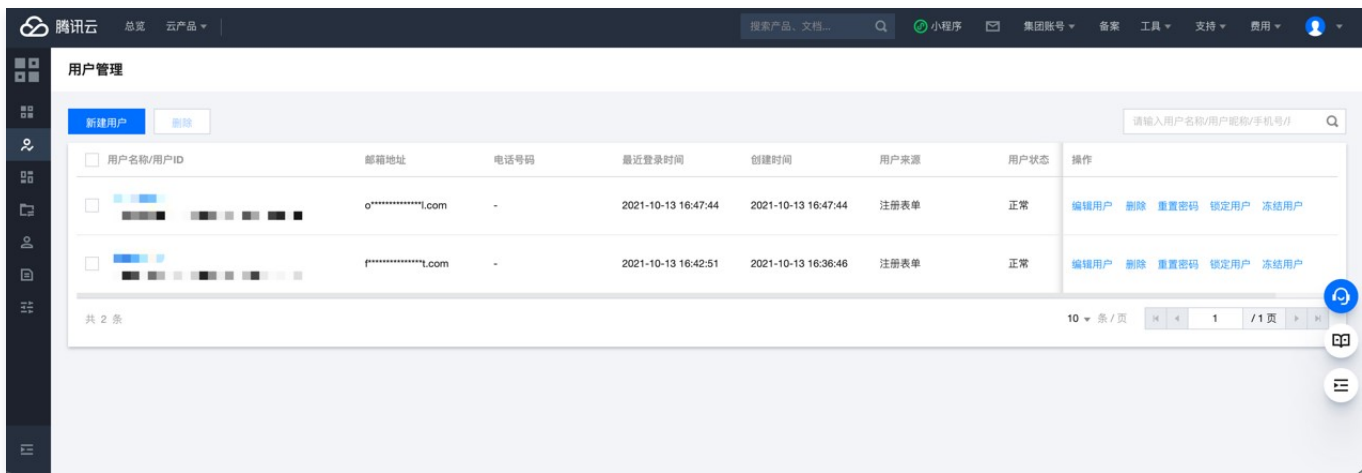

### [在审计管理页面](https://console.cloud.tencent.com/ciam/audit-management),可以查看用户登录的详细情况,详细操作请参见 [审计管理](https://cloud.tencent.com/document/product/1441/61159)。

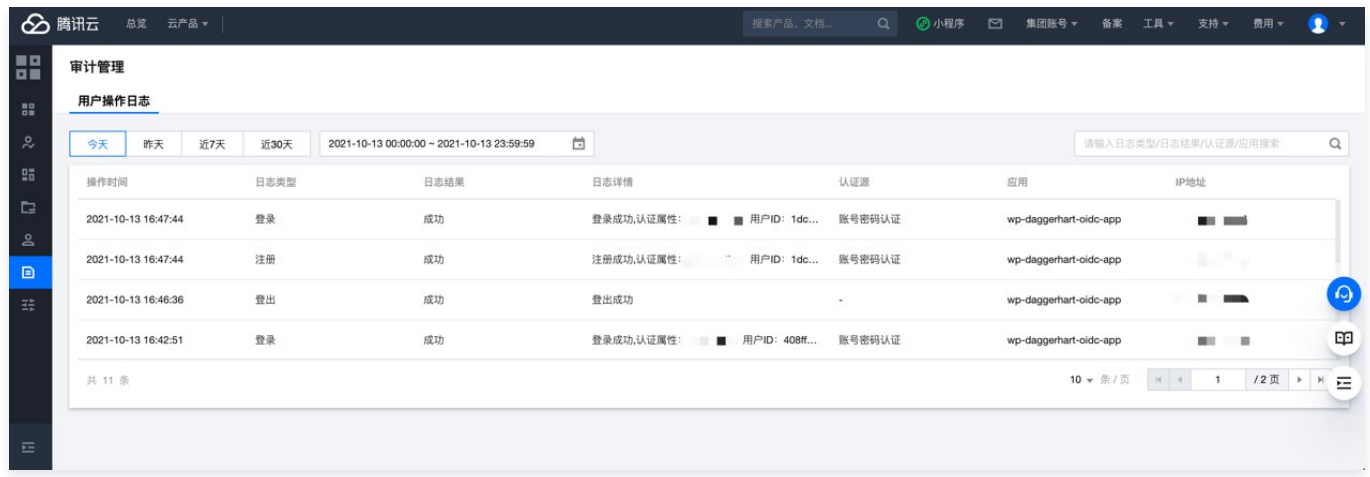

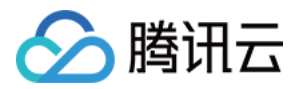

# <span id="page-24-0"></span>进阶使用

最近更新时间:2022-06-14 17:38:16

#### 允许用户以更多方式登录

- CIAM 支持用户以多种方式进行登录认证,需要为 WordPress 站点增加邮箱 OTP 的登录方式。 1. 登录 [账号风控平台控制台控制台](https://console.cloud.tencent.com/ciam),在左侧导航栏,选择**认证管理 > 通用认证源**,进入通用认证源页面。
- 2. 在通用认证源页面,单击新建认证源,进入新建认证源页面。
- 3. 在新建认证源页面, 选择邮箱 OTP 认证, 单击下一步。
- 4. 在新建认证源页面,设置认证源图标、名称、属性和描述,单击**下一步**。

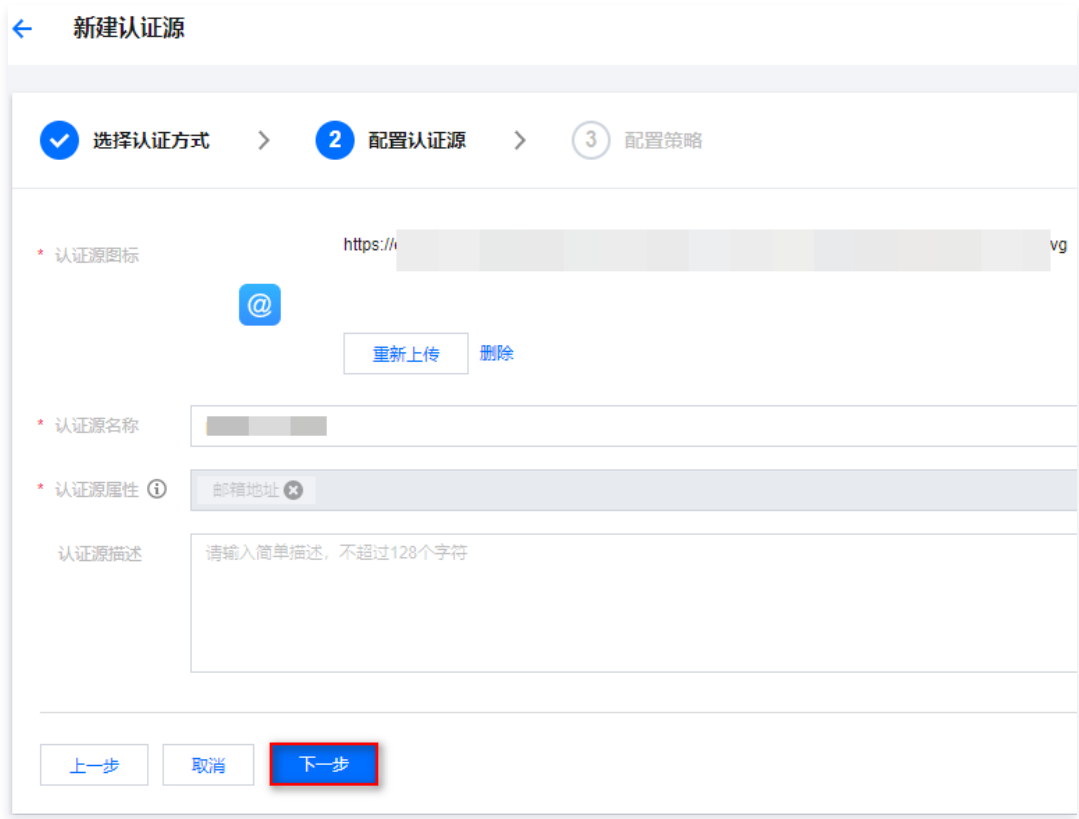

认证源图标:用于在列表和门户中展示,用户可单击重新上传代替默认图标。

- 认证源名称:用户标识认证源。
- 认证源属性:邮箱 OTP 认证源默认使用邮箱地址属性,不可修改。
- 认证源描述:认证源的简单描述。
- 5. 在新建认证源页面, 配置相关参数, 单击确定, 即可创建认证源。

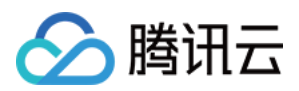

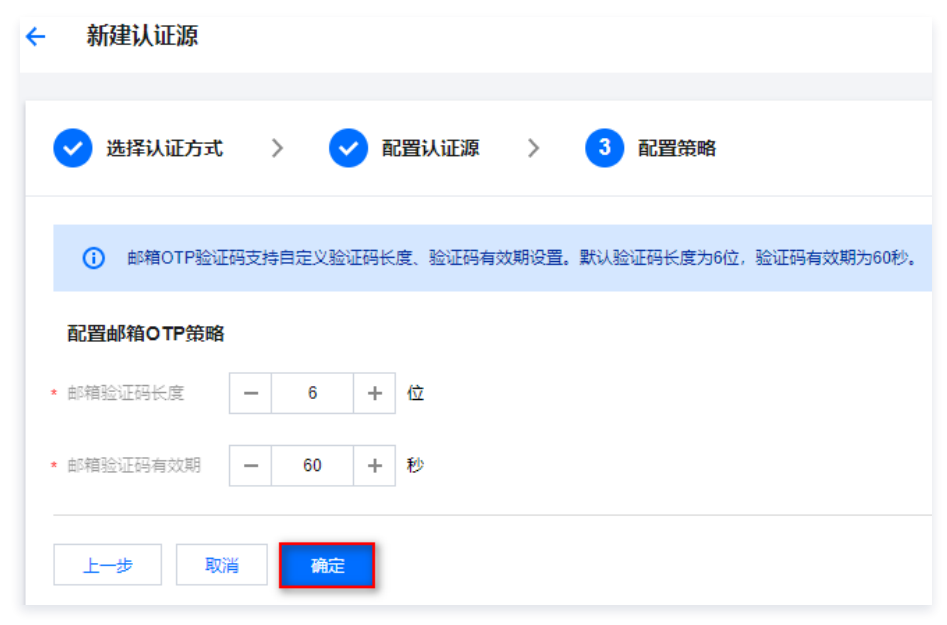

邮箱验证码长度:用户配置为用户发送邮件时生成的验证码长度,范围1~128位。

- 邮箱验证码有效期:用户配置该验证码的有效期,范围1~300秒。
- $6.$ 在通用认证源页面,单击 , 开启该认证源。
- 7. 在应用列表中,找到所需的 WordPress 应用,单击配置 > 流程配置, 进入流程配置页面。
- 8. 在流程配置页面, 选择登录流程, 单击**编辑**, 在关联认证源选择选刚刚创建的**邮箱 OTP 认证源**, 单击**确定**保存。

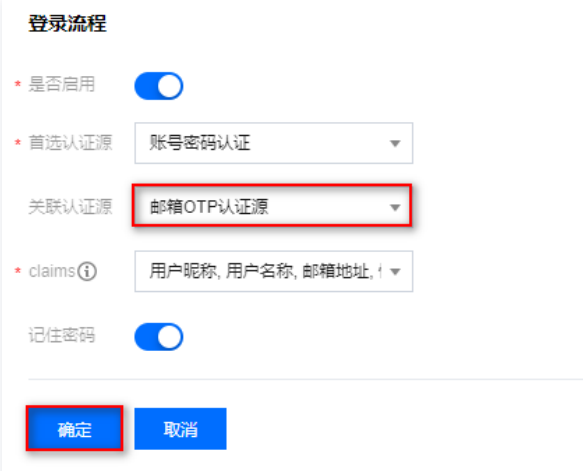

9. 再次访问 CIAM 登录页面,可以看到在原先账号密码认证的基础上,新增了一个**邮箱登录**的选项。输入邮箱并单击**发送验证码**,即可通过邮箱中收到的一次性密码 完成登录。

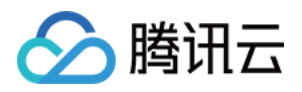

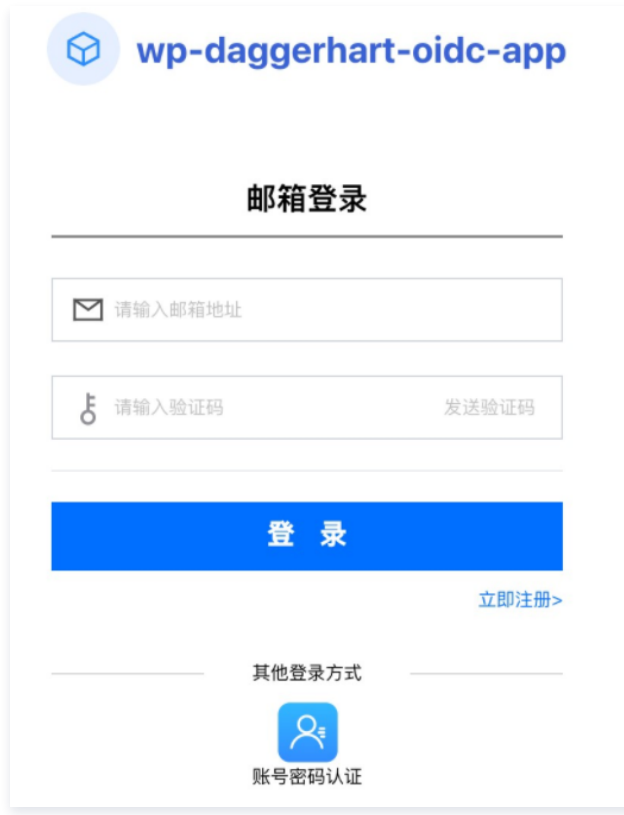

# 屏蔽 WordPress 登录页

当前,用户登录时会先访问 WordPress 的默认登录页,单击页面上的 L<mark>ogin with OpenID Connect</mark> 跳转到 CIAM 登录页进行登录。我们可以通过修改 WordPress OIDC 插件的配置来进一步优化用户登录体验。

1. 在 WordPress 后台选择**设置 > OpenID Connect Client**, 将第一项配置 Login Type 修改为 Auto Login - SSO,单击**保持更改**,完成修改。

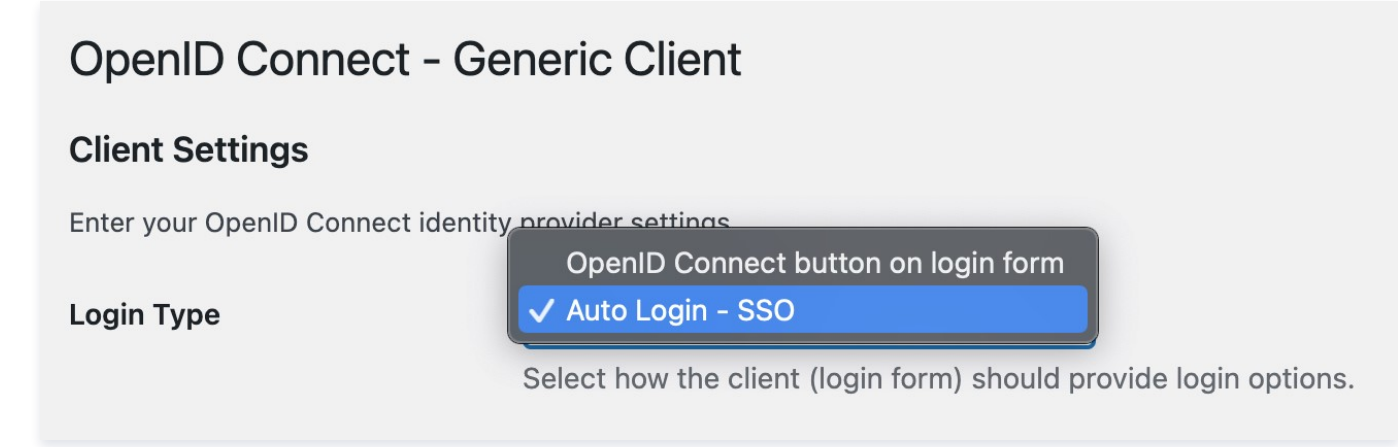

2. 用户再次登录时,将不再显示 WordPress 登录页,而是直接显示 CIAM 登录页。

# 为 WordPress 设置全站内容登录保护

某些场景下,我们希望用户首先完成注册登录,然后才能访问 WordPress 站点的内容。可在 WordPress 后台选择<mark>设置 > OpenID Connect Client</mark>,勾选插件 的 Enforce Privacy 配置来实现此需求。

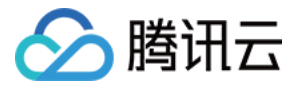

# **Authorization Settings**

Control the authorization mechanics of the site.

**Enforce Privacy** 

 $\overline{\vee}$ 

Require users be logged in to see the site.

# 其他

CIAM 还支持微信登录、支付宝登录、用户数据同步、忘记用户名、忘记密码等丰富的功能,可以基于本文的内容并结合 [操作指南](https://cloud.tencent.com/document/product/1441/62405) 做进一步探索实践。